# <span id="page-0-0"></span>**Kratek referenčnipriročnik**

# **Kopiranje**

# **Kopiranje**

**1** Položite izvirnik na pladenj samodejnega podajalnika dokumentov ali na steklo optičnega bralnika.

**Opomba:** Da slika ne bi bila obrezana, zagotovite, da je velikost papirja izvirnika in izhoda enaka.

**2** Na začetnem zaslonu se dotaknite možnosti **Kopiraj** in nato določite število kopij.

Po potrebi prilagodite nastavitve kopiranja.

**3** Kopirajte dokument.

 $\bigodot$ 

**Opomba:** Za hitro kopiranje na začetnem zaslonu pritisnite

# **Kopiranje na obe strani papirja**

- **1** Položite izvirnik na pladenj samodejnega podajalnika dokumentov ali na steklo optičnega bralnika.
- **2** Na začetnem zaslonu se dotaknite možnosti **Kopiranje** <sup>&</sup>gt; **Nastavitve** > **Strani**.
- **3** Dotaknite se **Enostransko na obojestransko** ali **Obojestransko na obojestransko**.
- **4** Kopirajte dokument.

# **Kopiranje več strani na en list**

- **1** Položite izvirnik na pladenj samodejnega podajalnika dokumentov ali na steklo optičnega bralnika.
- **2** Na začetnem zaslonu se dotaknite možnosti **Kopiranje** <sup>&</sup>gt; **Nastavitve** > **Strani na stran**.
- **3** Omogočite nastavitev in izberite število na stran ter usmerjenost strani.

**4** Kopirajte dokument.

# **E-pošta**

# **Konfiguracija nastavitev SMTP e-pošte**

Konfigurirajte nastavitve SMTP (Simple Mail Transfer Protocol) za pošiljanje optično prebranih dokumentov po e-pošti. Nastavitve se razlikujejo glede na ponudnika storitev e-pošte.

Preden začnete, se prepričajte, da je tiskalnik povezan v omrežje in da je omrežje povezano z internetom.

#### **Uporaba vdelanega spletnega strežnika**

**1** Odprite spletni brskalnik in v polje za naslov vnesite naslov IP tiskalnika.

#### **Opombe:**

- **•** Naslov IP tiskalnika si oglejte na začetnem zaslonu tiskalnika. Naslov IP je sestavljen iz štirih nizov številk, ločenih s pikami, na primer 123.123.123.123.
- **•** Če uporabljate namestniški strežnik, ga začasno onemogočite, da se spletna stran pravilno naloži.
- **2** Kliknite **Nastavitve** <sup>&</sup>gt;**E**‑**pošta**.
- **3** V razdelku Nastavitev e-pošte konfigurirajte nastavitve.

#### **Opombe:**

- **•** Za več informacij o geslu si oglejte seznam **ponudnikov storitev e-pošte**.
- **•** Za ponudnike storitev e-pošte, ki jih ni na seznamu, prosite svojega ponudnika za nastavitve.
- **4** Kliknite **Shrani**.

#### **Uporaba menija Nastavitve v tiskalniku**

- **1** Na začetnem zaslonu se dotaknite možnosti **Nastavitve** <sup>&</sup>gt;**E**‑**pošta** <sup>&</sup>gt;**Nastavitev e-pošte**.
- **2** Konfigurirajte nastavitve.

**Opombe:**

- **•** Za več informacij o geslu si oglejte seznam **ponudnikov storitev e-pošte**.
- **•** Za ponudnike storitev e-pošte, ki jih ni na seznamu, prosite svojega ponudnika za nastavitve.

**Ponudniki storitev e-pošte**

- **• AOL Mail**
- **• [Comcast Mail](#page-1-0)**
- **• [Gmail](#page-1-0)**
- **• [iCloud Mail](#page-1-0)**
- **• [Mail.com](#page-1-0)**
- **• [NetEase Mail \(mail.126.com\)](#page-1-0)**
- **• [NetEase Mail \(mail.163.com\)](#page-2-0)**
- **• [NetEase Mail \(mail.yeah.net\)](#page-2-0)**
- **• [Outlook Live ali Microsoft 365](#page-2-0)**
- **• [QQ Mail](#page-2-0)**
- **• [Sina Mail](#page-3-0)**
- **• [Sohu Mail](#page-3-0)**
- **• [Yahoo! Mail](#page-3-0)**
- **• [Zoho Mail](#page-3-0)**

#### **Opombe:**

- **•** Če pri uporabi navedenih nastavitev naletite na napake, se obrnite na svojega ponudnika storitev e-pošte.
- **•** Za ponudnike storitev e-pošte, ki jih ni na seznamu, se obrnite na svojega ponudnika.

#### **AOL Mail**

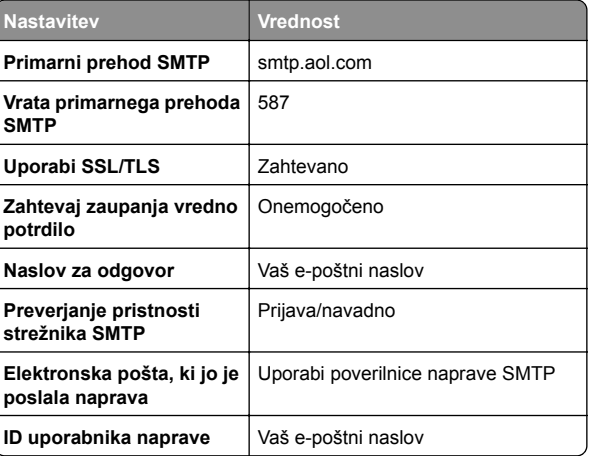

<span id="page-1-0"></span>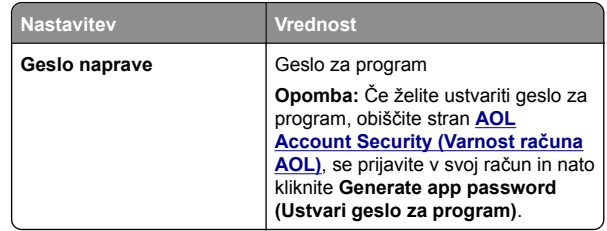

#### **Comcast Mail**

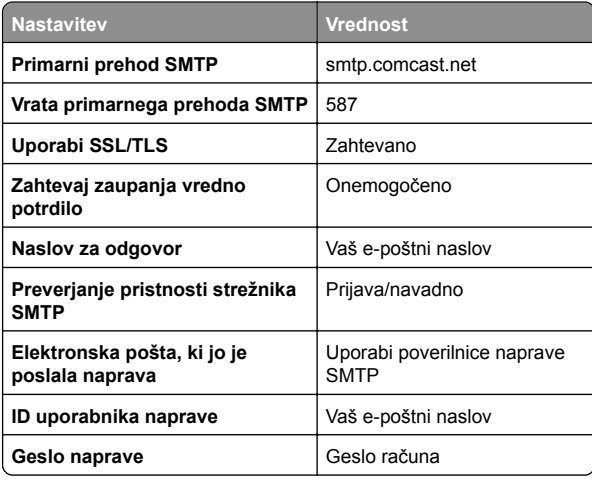

**Opomba:** Prepričajte se, da je v vašem računu vklopljena varnostna nastavitev za dostop tretjih oseb. Za več informacij obiščite

**spletno stran s pomoč[jo za Comcast Xfinity Connect](https://www.xfinity.com/support/articles/third-party-email-access)**.

#### **GmailTM**

**Opomba:** Prepričajte se, da je v vašem Google Računu omogočeno preverjanje v dveh korakih. Če želite omogočiti preverjanje v dveh korakih, obiščite stran **[Varnost Google Ra](https://myaccount.google.com/security)čuna**, se prijavite v svoj račun in nato v razdelku "Prijava v Google" kliknite **Preverjanje v dveh korakih**.

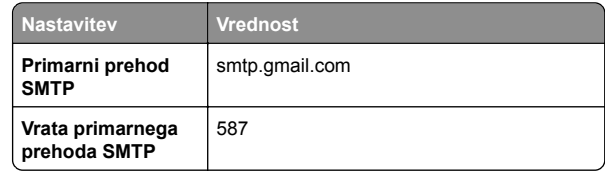

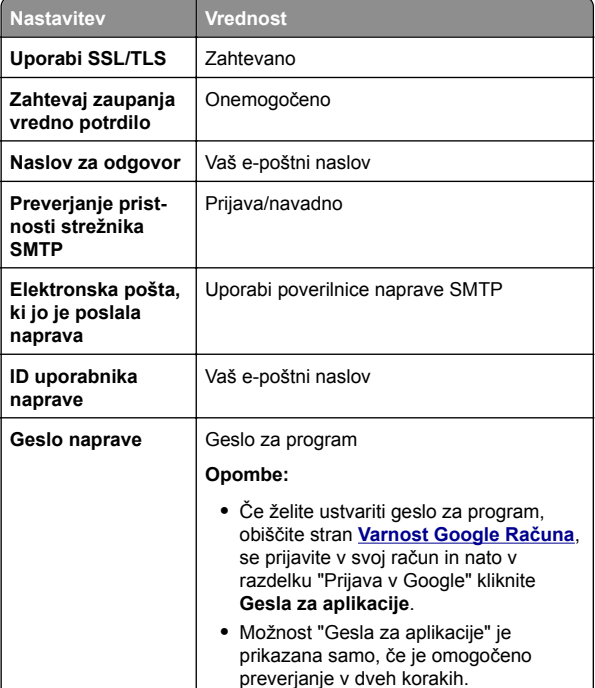

#### **iCloud Mail**

**Opomba:** Prepričajte se, da je v računu omogočeno preverjanje v dveh korakih.

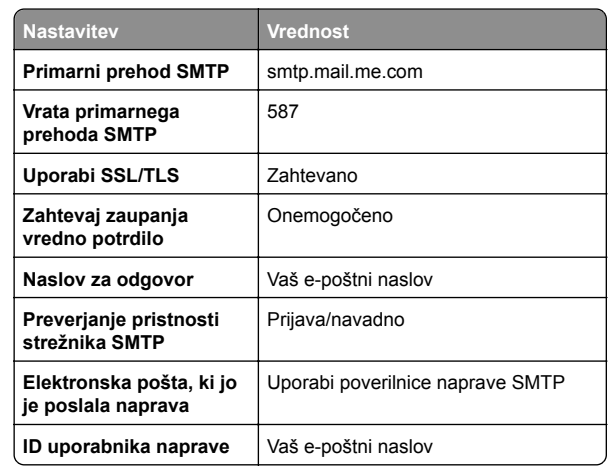

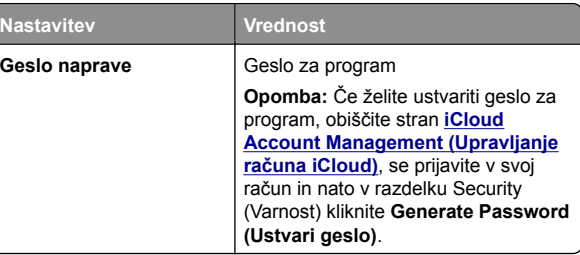

#### **Mail.com**

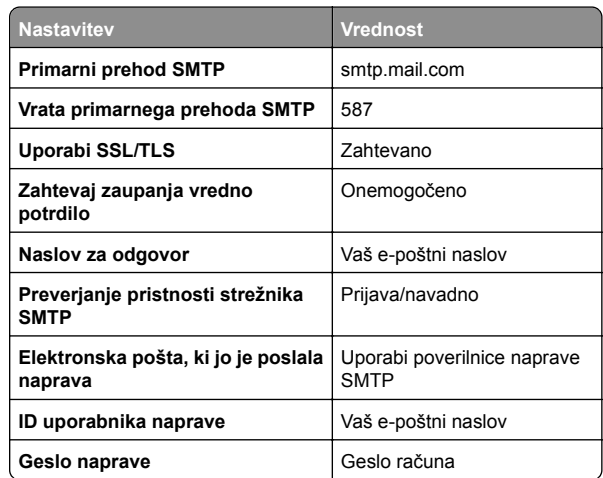

#### **NetEase Mail (mail.126.com)**

**Opomba:** Prepričajte se, da je v računu omogočena storitev SMTP. Če želite omogočiti storitev, na začetni strani storitve NetEase Mail kliknite **Settings (Nastavitve)** <sup>&</sup>gt; **POP3/SMTP/IMAP** in nato omogočite **IMAP/SMTP service (Storitev IMAP/SMTP)** ali **POP3/SMTP service (Storitev POP3/SMTP)**.

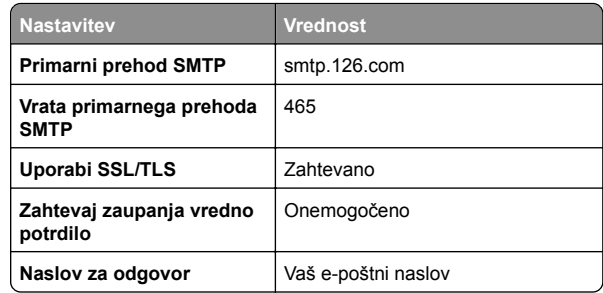

<span id="page-2-0"></span>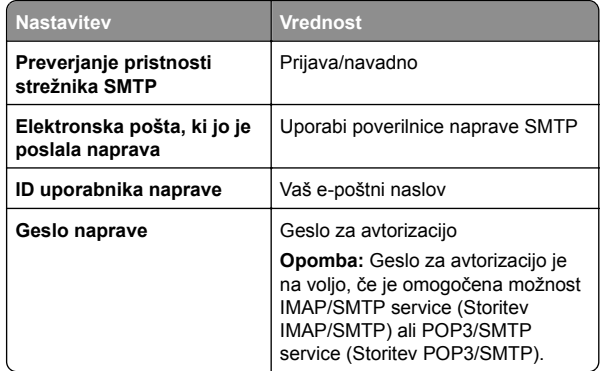

#### **NetEase Mail (mail.163.com)**

**Opomba:** Prepričajte se, da je v računu omogočena storitev SMTP. Če želite omogočiti storitev, na začetni strani storitve NetEase Mail kliknite **Settings (Nastavitve)** <sup>&</sup>gt; **POP3/SMTP/IMAP** in nato omogočite **IMAP/SMTP service (Storitev IMAP/SMTP)** ali **POP3/SMTP service (Storitev POP3/SMTP)**.

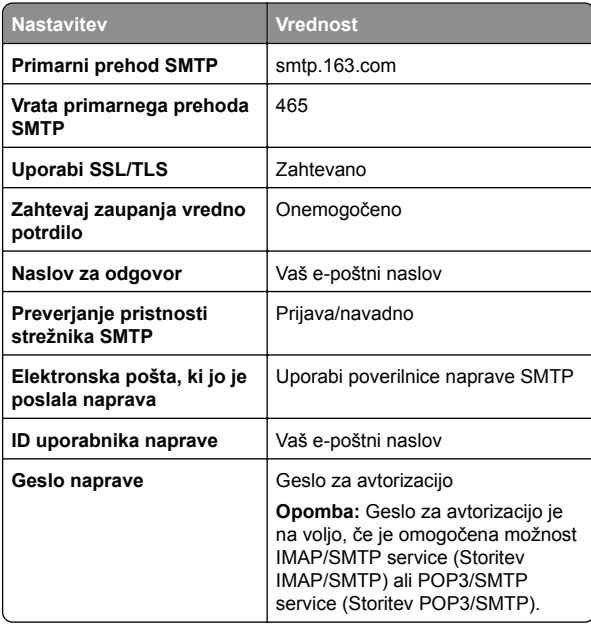

#### **NetEase Mail (mail.yeah.net)**

**Opomba:** Prepričajte se, da je v računu omogočena storitev SMTP. Če želite omogočiti storitev, na začetni strani storitve NetEase Mail kliknite **Settings (Nastavitve)** <sup>&</sup>gt; **POP3/SMTP/IMAP** in nato omogočite **IMAP/SMTP service (Storitev IMAP/SMTP)** ali **POP3/SMTP service (Storitev POP3/SMTP)**.

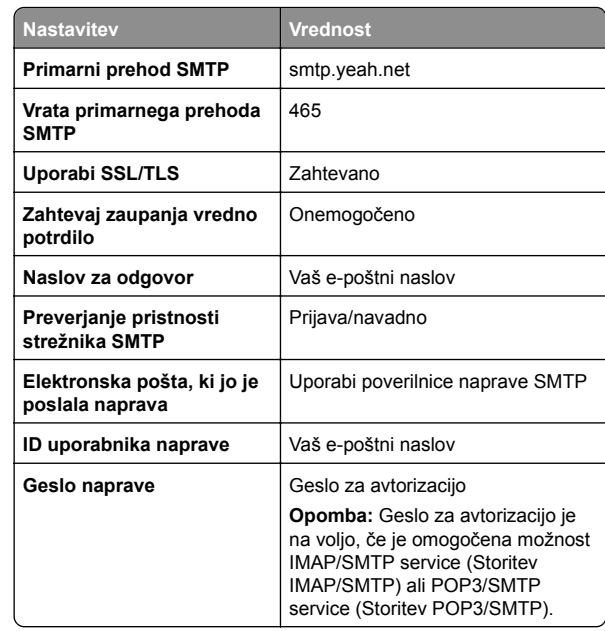

#### **Outlook Live in Microsoft 365**

Te nastavitve veljajo za e-poštni domeni outlook.com in hotmail.com ter račune Microsoft 365.

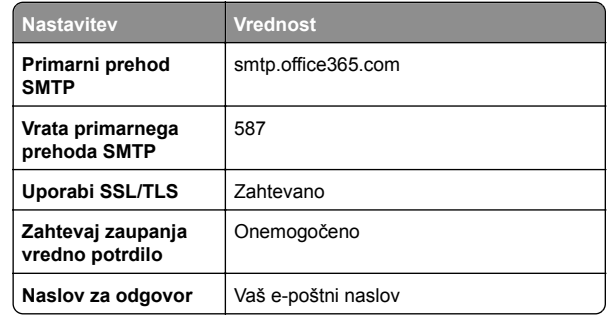

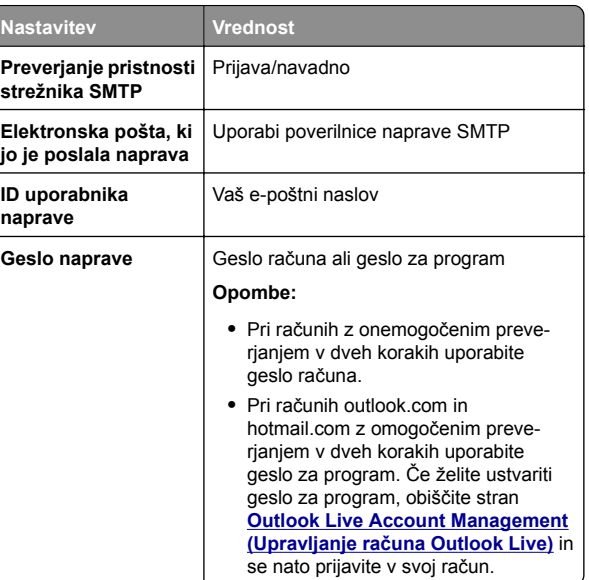

**Opomba:** Za dodatne možnosti nastavitve za podjetje z uporabo programske opreme Microsoft 365 obiščite **stran s pomoč[jo za Microsoft 365](https://docs.microsoft.com/en-us/exchange/mail-flow-best-practices/how-to-set-up-a-multifunction-device-or-application-to-send-email-using-microsoft-365-or-office-365#option-2-send-mail-directly-from-your-printer-or-application-to-microsoft-365-or-office-365-direct-send)**.

#### **QQ Mail**

**Opomba:** Prepričajte se, da je v računu omogočena storitev SMTP. Če želite omogočiti storitev, na začetni strani storitve QQ Mail kliknite **Settings (Nastavitve)** <sup>&</sup>gt;**Account (Račun)**. V razdelku POP3/IMAP/SMTP/Exchange/CardDAV/CalDAV Service (Storitev

POP3/IMAP/SMTP/Exchange/CardDAV/CalDAV) omogočite **POP3/SMTP service (Storitev POP3/SMTP)** ali **IMAP/SMTP service (Storitev IMAP/SMTP)**.

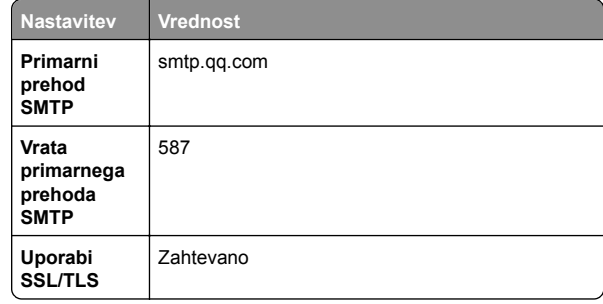

<span id="page-3-0"></span>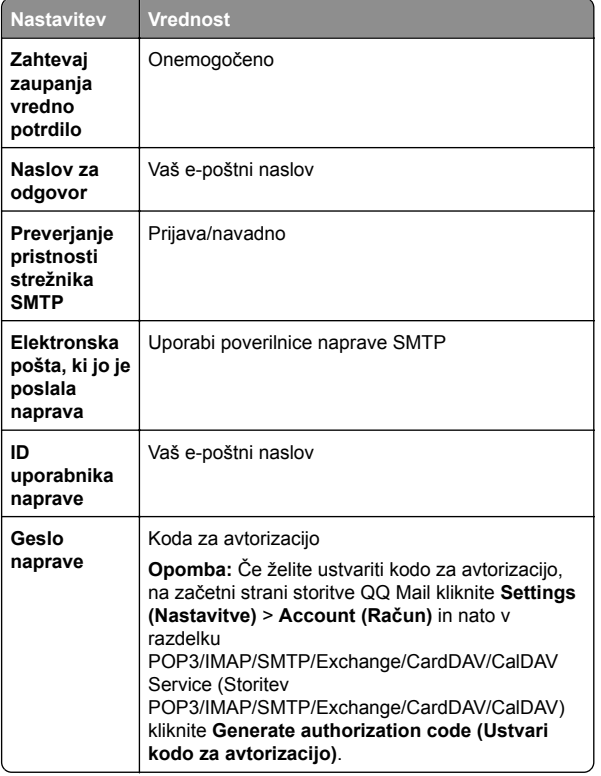

#### **Sina Mail**

**Opomba:** Prepričajte se, da je v računu omogočena storitev POP3/SMTP. Če želite omogočiti storitev, na začetni strani storitve Sina Mail kliknite **Settings (Nastavitve)** <sup>&</sup>gt;**More settings (Več nastavitev)** <sup>&</sup>gt;**User**‑**end POP/IMAP/SMTP (POP/IMAP/SMTP na strani uporabnika)** in nato omogočite **POP3/SMTP service (Storitev POP3/SMTP)**.

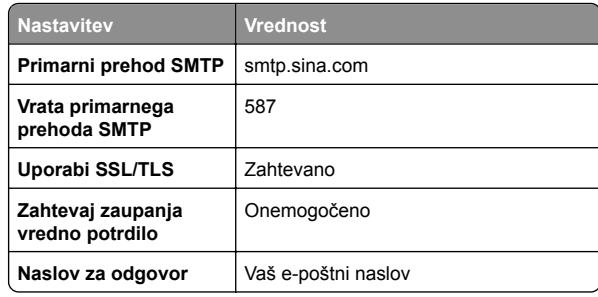

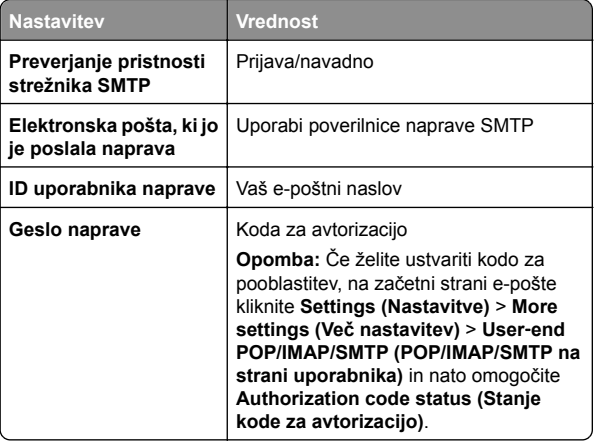

#### **Sohu Mail**

**Opomba:** Prepričajte se, da je v računu omogočena storitev SMTP. Če želite omogočiti storitev, na začetni strani storitve Sohu Mail kliknite **Options (Možnosti)** <sup>&</sup>gt;**Settings (Nastavitve)** <sup>&</sup>gt;**POP3/SMTP/IMAP** in nato omogočite **IMAP/SMTP service (Storitev IMAP/SMTP)** ali **POP3/SMTP service (Storitev POP3/SMTP)**.

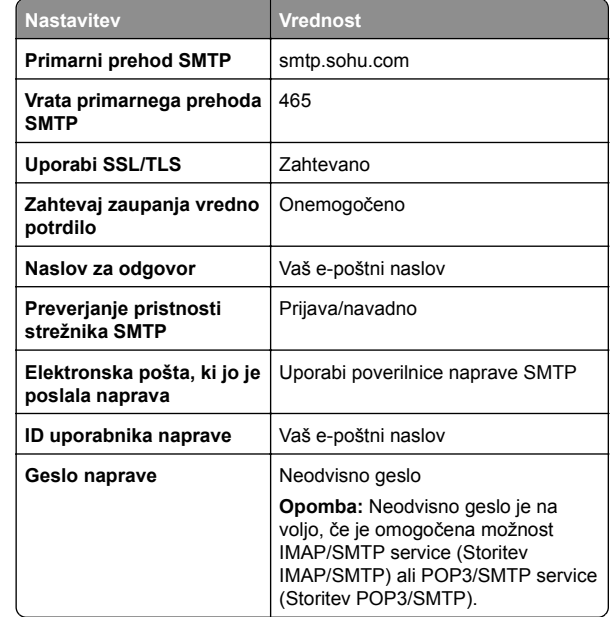

#### **Yahoo! Mail**

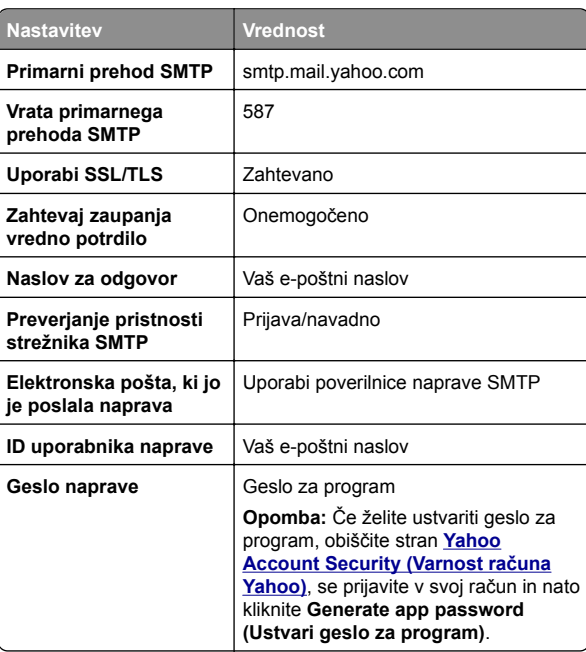

#### **Zoho Mail**

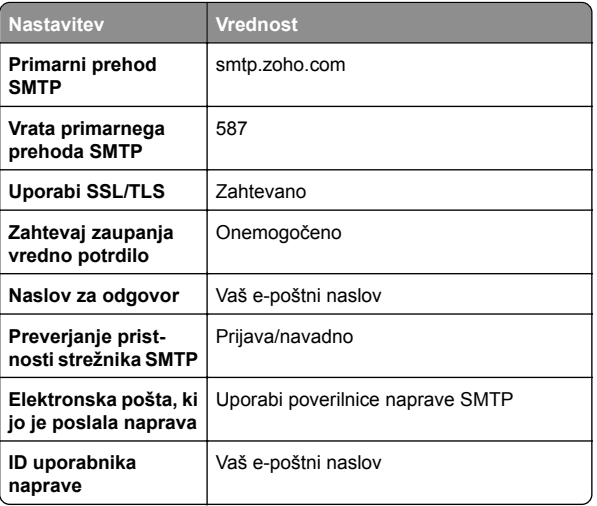

<span id="page-4-0"></span>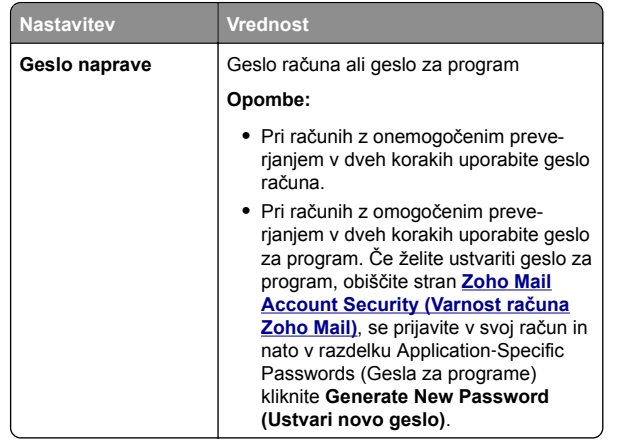

# **Pošiljanje e-pošte**

Preden začnete, se prepričajte, da so nastavitve SMTP konfigurirane. Za več informacij si oglejte ["Konfiguracija](#page-0-0) [nastavitev SMTP e-pošte" na 1. strani](#page-0-0).

- **1** Položite izvirnik na pladenj samodejnega podajalnika dokumentov ali na steklo optičnega bralnika.
- **2** Na začetnem zaslonu se dotaknite možnosti **E-pošta** in nato vnesite potrebne podatke.
- **3** Po potrebi konfigurirajte nastavitve optičnega branja.
- **4** Pošljite e-pošto.

# **Optično branje**

# **Optično branje v računalnik**

Preden začnete, se prepričajte, da sta računalnik in tiskalnik povezana v isto omrežje.

#### **Za uporabnike sistema Windows**

**Opomba:** Prepričajte se, da je tiskalnik priključen na računalnik. Za več informacij si oglejte ["Dodajanje tiskalnikov v](#page-10-0) rač[unalnik" na 11. strani](#page-10-0).

**1** Izvirni dokument naložite na pladenj samodejnega podajalnika dokumentov ali na steklo optičnega bralnika.

- **2** V računalniku odprite **Faksiranje in optično branje Windows**.
- **3** V meniju Vir izberite vir optičnega bralnika.
- **4** Po potrebi prilagodite nastavitve optičnega branja.
- **5** Optično preberite dokument.

#### **Za uporabnike računalnikov Macintosh**

**Opomba:** Prepričajte se, da je tiskalnik priključen na računalnik. Za več informacij si oglejte ["Dodajanje tiskalnikov v](#page-10-0) rač[unalnik" na 11. strani](#page-10-0).

- **1** Izvirni dokument naložite na pladenj samodejnega podajalnika dokumentov ali na steklo optičnega bralnika.
- **2** V računalniku storite nekaj od naslednjega:
	- **•** Odprite **Image Capture (Zajem slike)**.
	- **•** Odprite **Printers & Scanners (Tiskalniki in optični bralniki)** in nato izberite tiskalnik. Kliknite **Optično branje** <sup>&</sup>gt;**Odpri optični bralnik**.
- **3** V oknu Scanner (Optični bralnik) storite eno ali več od naslednjega:
	- **•** Izberite mesto, kjer želite shraniti optično prebran dokument.
	- **•** Izberite velikost izvirnika.
	- **•** Če želite optično brati iz samodejnega podajalnika dokumentov, izberite **Podajalnik dokumentov** v meniju Optično branje ali omogočite **Uporabi podajalnik dokumentov**.
	- **•** Po potrebi konfigurirajte nastavitve optičnega branja.
- **4** Kliknite **Optično branje**.

# **Faksiranje**

### **Nastavitev tiskalnika za faksiranje**

**Nastavitev funkcije faksa z analognim faksom**

#### **Opombe:**

**•** Nekateri načini priključitve so na voljo samo v nekaterih državah ali regijah.

- **•** Če je funkcija faksa omogočena in ni popolnoma nastavljena, lahko indikatorska lučka rdeče utripa.
- **•** Če nimate okolja TCP/IP, faks nastavite na nadzorni plošči.

**Opozorilo – možnost poškodb:** Da bi se izognili izgubi podatkov in okvari tiskalnika, se med pošiljanjem ali prejemanjem faksa ne dotikajte kablov ali prikazanih delov tiskalnika.

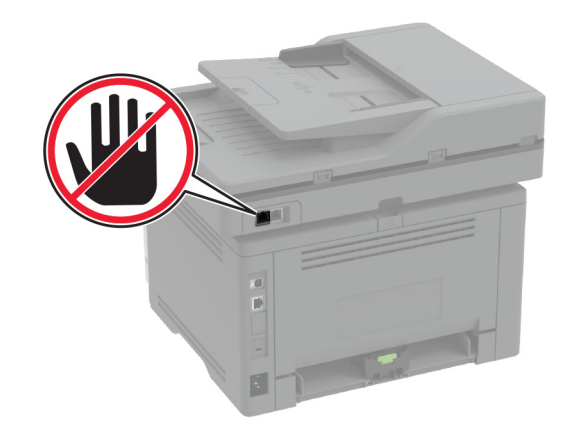

#### **Uporaba menija Nastavitve v tiskalniku**

- **1** Na začetnem zaslonu se dotaknite možnosti **Nastavitve** <sup>&</sup>gt;**Faksiranje** <sup>&</sup>gt;**Nastavitev faksa** <sup>&</sup>gt;**Splošne nastavitve faksiranja**.
- **2** Konfigurirajte nastavitve.

#### **Uporaba vdelanega spletnega strežnika**

**1** Odprite spletni brskalnik in v polje za naslov vnesite naslov IP tiskalnika.

#### **Opombe:**

- **•** Oglejte si naslov IP tiskalnika na začetnem zaslonu. Naslov IP je sestavljen iz štirih nizov številk, ločenih s pikami, na primer 123.123.123.123.
- **•** Če uporabljate namestniški strežnik, ga začasno onemogočite, da se spletna stran pravilno naloži.
- **2** Kliknite **Nastavitve** <sup>&</sup>gt;**Faks** <sup>&</sup>gt;**Nastavitev faksa** <sup>&</sup>gt;**Splošne nastavitve faksiranja**.
- **3** Konfigurirajte nastavitve.

**4** Uveljavite spremembe.

#### **Nastavitev funkcije faksa s faksnim strežnikom**

#### **Opombe:**

- **•** Ta funkcija omogoča pošiljanje faksov ponudniku storitev faksiranja, ki podpira sprejemanje e-pošte.
- **•** Ta funkcija podpira samo odhodne fakse. Za podporo prejemanja faksov morate imeti v tiskalniku konfiguriran faks na osnovi naprave, npr. analogni faks, etherFAX ali faks prek IP-ja (FoIP).
- **1** Odprite spletni brskalnik in v polje za naslov vnesite naslov IP tiskalnika.

#### **Opombe:**

- **•** Oglejte si naslov IP tiskalnika na začetnem zaslonu. Naslov IP je sestavljen iz štirih nizov številk, ločenih s pikami, na primer 123.123.123.123.
- **•** Če uporabljate namestniški strežnik, ga začasno onemogočite, da se spletna stran pravilno naloži.

#### **2** Kliknite **Nastavitve** > **Faks**.

- **3** V meniju Način Faks izberite **Strežnik za faks** in nato kliknite **Shrani**.
- **4** Kliknite **Nastavitev strežnika za faks**.
- **5** V polje Oblika polja Za vnesite **[#]@mojfaks.com**, kjer je **[#]** številka faksa in **mojfaks.com** domena ponudnika faksiranja.

#### **Opombe:**

- **•** Po potrebi konfigurirajte polje Naslov za odgovor, Zadeva ali Sporočilo.
- **•** Če želite, da tiskalnik prejema fakse, omogočite nastavitev prejemanja faksov na osnovi naprave. Prepričajte se, da imate konfiguriran faks na osnovi naprave.
- **6** Kliknite **Shrani**.
- **7** Kliknite **Nastavitve e-pošte strežnika za faks** in storite nekaj od naslednjega:
	- **•** Omogočite možnost **Uporaba e-poštnega strežnika SMTP**.

**Opomba:**  Če nastavitve SMTP e-pošte niso konfigurirane, si oglejte razdelek ["Konfiguracija](#page-0-0) [nastavitev SMTP e-pošte" na 1. strani](#page-0-0).

- **•** Konfigurirajte nastavitve SMTP. Za več informacij se obrnite na ponudnika storitev e-pošte.
- **8** Uveljavite spremembe.

### **Pošiljanje faksa**

**Opomba:** Prepričajte se, da je konfiguriran faks. Če želite večinformacij, glejte poglavje **[Nastavitev tiskalnika za faksiranje](#page-4-0)**.

#### **Uporaba nadzorne plošče**

- **1** Položite izvirnik na pladenj samodejnega podajalnika dokumentov ali na steklo optičnega bralnika.
- **2** Na začetnem zaslonu se dotaknite možnosti **Faksiranje** in nato vnesite potrebne podatke.

Po potrebi prilagodite nastavitve.

**3** Pošljite faks.

### **Uporaba računalnika**

Preden začnete, se prepričajte, da je nameščen gonilnik faksa. Za več informacij si oglejte ["Namestitev gonilnika faksa" na](#page-10-0) [11. strani](#page-10-0).

#### **Za uporabnike sistema Windows**

- **1** V dokumentu, ki ga želite faksirati, odprite pogovorno okno Natisni.
- **2** Izberite tiskalnik in nato kliknite **Lastnosti**, **Lastne nastavitve**, **Možnosti** ali **Nastavitev**.
- **3** Kliknite **Faks** <sup>&</sup>gt;**Omogoči faks** <sup>&</sup>gt;**Pred pošiljanjem faksa vedno pokaži nastavitve** in nato vnesite številko prejemnika. Po potrebi konfigurirajte druge nastavitve faksa.
- **4** Pošljite faks.

#### **Za uporabnike računalnikov Macintosh**

- **1** Ko je dokument odprt, izberite možnost **File (Datoteka)** <sup>&</sup>gt; **Print (Natisni)**.
- **2** Izberite tiskalnik **, ki ima Faks** za svojim imenom.
- **3** V polje Za vnesite številko prejemnika. Po potrebi konfigurirajte druge nastavitve faksa.
- **4** Pošljite faks.

# **Tiskanje**

### **Tiskanje iz računalnika**

**Opomba:** Za nalepke, večslojni karton in ovojnice v tiskalniku nastavite velikost in vrsto papirja pred tiskanjem opravila tiskanja.

- **1** V dokumentu, ki ga želite natisniti, odprite pogovorno okno Natisni.
- **2** Po potrebi prilagodite nastavitve.
- **3** Natisnite dokument.

### **Tiskanje iz mobilne naprave**

### **Tiskanje iz mobilne naprave s storitvijo Mopria Print Service**

Mopria® Print Service je rešitev mobilnega tiskanja za mobilne naprave s sistemom AndroidTM 5.0 ali novejšo različico. Omogoča neposredno tiskanje v vse tiskalnike s potrdilom Mopria.

**Opomba:** Program Mopria Print Service morate prenesti iz trgovine Google PlayTM in ga omogočiti v mobilni napravi.

- **1** V mobilni napravi Android zaženite združljiv program ali izberite dokument v upravitelju datotek.
- **2** Tapnite > **Natisni**.
- **3** Izberite tiskalnik in po potrebi prilagodite nastavitve.

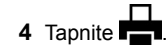

### **Tiskanje iz mobilne naprave z aplikacijo AirPrint**

Funkcija programske opreme AirPrint je rešitev mobilnega tiskanja, ki omogoča neposredno tiskanje iz naprav Apple v tiskalnike s potrdilom AirPrint.

#### <span id="page-6-0"></span>**Opombe:**

- **•** Naprava Apple in tiskalnik morata biti povezana v isto omrežje. Če je v omrežju več brezžičnih zvezdišč, se prepričajte, da sta obe napravi povezni v isto podomrežje.
- **•** Program je podprt samo v nekaterih napravah Apple.
- **1** V mobilni napravi izberite dokument v upravitelju datotek ali pa zaženite združljiv program.
- **2** Tapnite  $\vert \cdot \vert$  > **Natisni**.
- **3** Izberite tiskalnik in po potrebi prilagodite nastavitve.
- **4** Natisnite dokument.

### **Tiskanje iz mobilne naprave s protokolom Wi**‑**Fi Direct®**

Wi-Fi Direct® je storitev tiskanja, ki omogoča tiskanje s poljubnim tiskalnikom, ki podpira Wi‑Fi Direct.

**Opomba:** Prepričajte se, da je mobilna naprava povezana v brezžično omrežje tiskalnika. Za več informacij si oglejte ["Povezava mobilne naprave s tiskalnikom" na 12. strani](#page-11-0).

- **1** V mobilni napravi zaženite združljiv program ali izberite dokument v upravitelju datotek.
- **2** Glede na svojo mobilno napravo storite nekaj od naslednjega:
	- **•** Tapnite > **Natisni**.
	- Tapnite | ' | > **Natisni**.
	- **•** Tapnite > **Natisni**.
- **3** Izberite tiskalnik in po potrebi prilagodite nastavitve.
- **4** Natisnite dokument.

# **Tiskanje zaupnih in drugih zadržanih opravil**

#### **Za uporabnike sistema Windows**

- **1** Ko je dokument odprt, kliknite možnost **Datoteka** <sup>&</sup>gt;**Natisni**.
- **2** Izberite tiskalnik in nato kliknite **Lastnosti**, **Nastavitve**, **Možnosti** ali **Nastavitev**.
- **3** Kliknite **Natisni in zadrži**.
- **4** Izberite **Uporabi tiskanje in zadržanje** in nato dodelite uporabniško ime.

**5** Izberite vrsto tiskalnega opravila (zaupno, ponovno, rezervirano ali preverjeno).

Če izberete **Zaupno**, tiskalno opravilo zaščitite z osebno identifikacijsko številko (PIN).

- **6** Kliknite **V redu** ali **Natisni**.
- **7** Na začetnem zaslonu tiskalnika sprostite tiskalno opravilo.
	- **•** Za zaupna tiskalna opravila se dotaknite možnosti **Zadržana opravila** > izberite svoje uporabniško ime > **Zaupno** > vnesite PIN > izberite tiskalno opravilo > konfigurirajte nastavitve > **Natisni**.
	- **•** Za druga tiskalna opravila se dotaknite možnosti **Zadržana opravila** > izberite svoje uporabniško ime > izberite tiskalno opravilo > konfigurirajte nastavitve > **Natisni**.

#### **Za uporabnike računalnikov Macintosh**

#### **Uporaba funkcije AirPrint**

- **1** Ko je dokument odprt, izberite možnost **Datoteka** <sup>&</sup>gt;**Natisni**.
- **2** Izberite tiskalnik in nato na spustnem meniju za menijem Usmerjenost izberite **Tiskanje s PIN-om**.
- **3** Omogočite **Natisni s PIN-om** in nato vnesite štirimestno številko PIN.
- **4** Kliknite **Natisni**.
- **5** Na začetnem zaslonu tiskalnika sprostite tiskalno opravilo. Dotaknite se možnosti **Zadržana opravila** > izberite ime svojega računalnika > **Zaupno** > vnesite PIN > izberite tiskalno opravilo > **Natisni**.
- **Uporaba gonilnika tiskalnika**
- **1** Ko je dokument odprt, izberite možnost **Datoteka** <sup>&</sup>gt;**Natisni**.
- **2** Izberite tiskalnik in nato v spustnem meniju za menijem Usmerjenost izberite **Natisni in zadrži**.
- **3** Izberite **Zaupno tiskanje** in nato vnesite štirimestno številko PIN.
- **4** Kliknite **Natisni**.
- **5** Na začetnem zaslonu tiskalnika sprostite tiskalno opravilo. Dotaknite se možnosti **Zadržana opravila** > izberite ime računalnika > **Zaupno** > izberite opravilo tiskanja > vnesite PIN > **Natisni**.

# **Vzdrževanje tiskalnika**

### **Priključitev kablov**

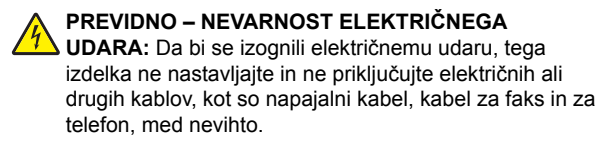

- **PREVIDNO NEVARNOST TELESNIH POŠKODB:** Dabi se izognili požaru ali električnemu udaru, priključite napajalni kabel na električno vtičnico z ustrezno nazivnostjo, ki je ustrezno ozemljena, v bližini izdelka in enostavno dostopna.
	- **PREVIDNO NEVARNOST TELESNIH POŠKODB:** Dabi se izognili požaru in električnemu udaru, uporabite samo napajalni kabel, ki ste ga dobili s tem izdelkom, ali nadomestni napajalni kabel, ki ga je odobril proizvajalec.
- **PREVIDNO NEVARNOST TELESNIH POŠKODB:** Pri priključitvi tega izdelka na javno komutirano telefonsko omrežje uporabite samo telekomunikacijski kabel (RJ-11) 26 AWG ali večjega, da zmanjšate nevarnost požara. Za uporabnike v Avstraliji mora kabel odobriti avstralski organ za komunikacije in medije.

**Opozorilo – možnost poškodb:** Da bi se izognili izgubi podatkov in okvari tiskalnika, se med tiskanjem ne dotikajte kabla USB, kartice za brezžično omrežje in tiskalnika na prikazanem območju.

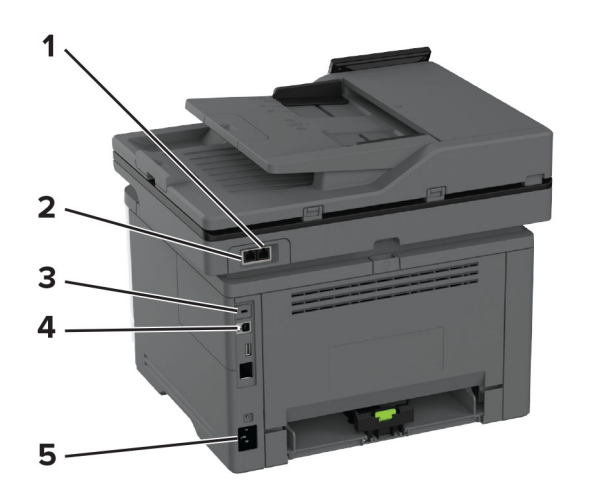

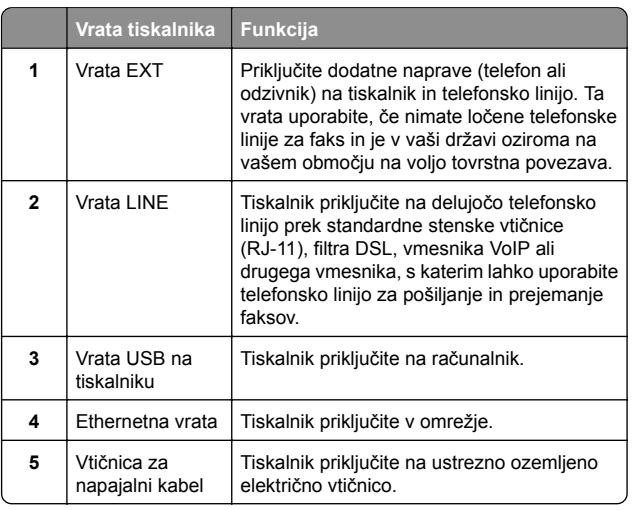

### **Zamenjava kartuše z barvilom**

**1** Odprite glavni dostop.

**Opozorilo – možnost poškodb:** Da bi preprečili škodo zaradi elektrostatične razelektritve, se dotaknite katerega koli izpostavljenega kovinskega okvirja tiskalnika, preden sežete v notranja območja tiskalnika ali se jih dotaknete.

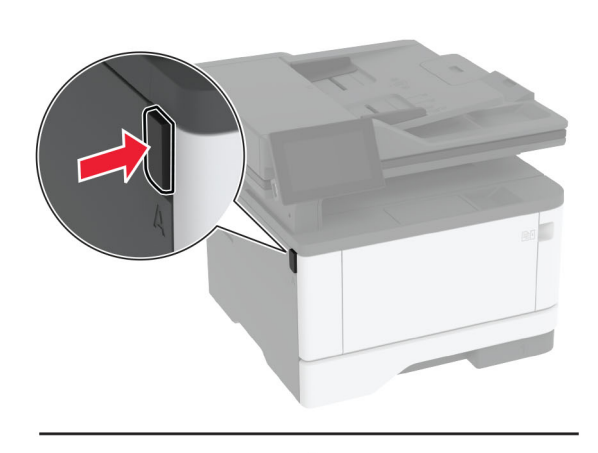

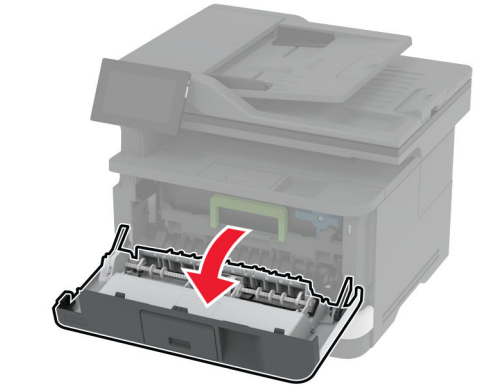

**2** Odstranite slikovno enoto.

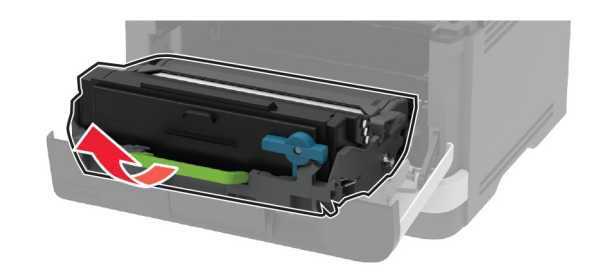

**3** Zasukajte modri zapah in nato odstranite rabljeno kartušo z barvilom iz slikovne enote.

**Opozorilo – možnost poškodb:** Slikovne enote ne izpostavljajte neposredni svetlobi več kot 10 minut. Daljša izpostavljenost svetlobi lahko povzroči težave s kakovostjo tiskanja.

**Opozorilo – možnost poškodb:** Ne dotikajte se bobna fotoprevodnika. To lahko vpliva na kakovost poznejših tiskalnih opravil.

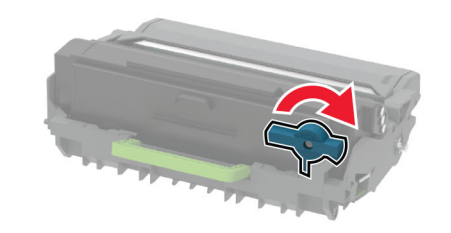

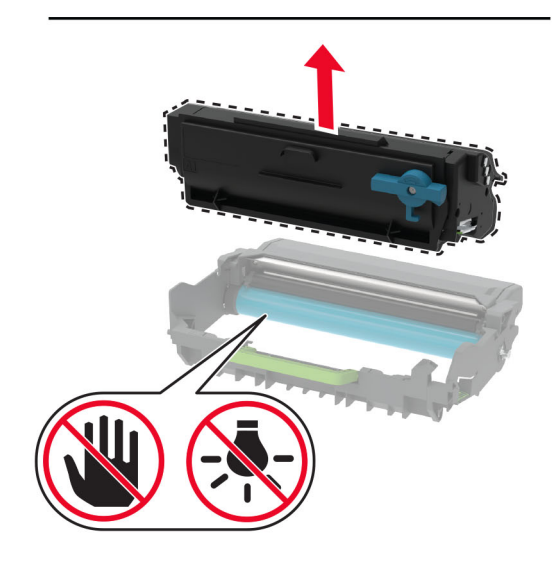

**4** Vzemite novo kartušo z barvilom iz embalaže.

**5** Kartušo z barvilom pretresite, da se barvilo v njej porazdeli.

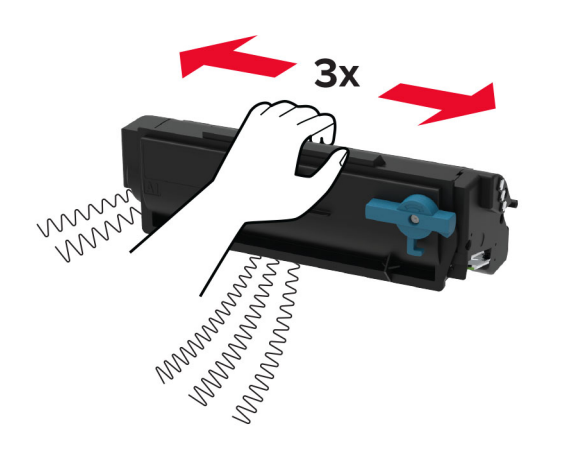

**6** Vstavite novo kartušo z barvilom v slikovno enoto tako, da se *zaskoči* na mesto.

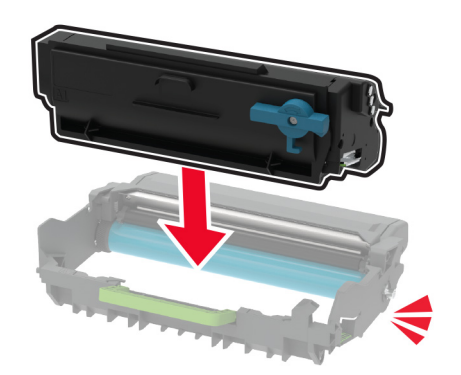

**7** Vstavite slikovno enoto.

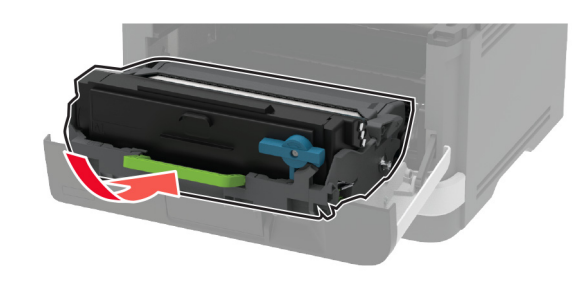

**8** Zaprite vratca.

### **Nalaganje na pladnje**

**1** Odstranite pladenj.

**Opomba:** Ne odstranjujte pladnja, ko tiskalnik deluje, da preprečite zastoje papirja.

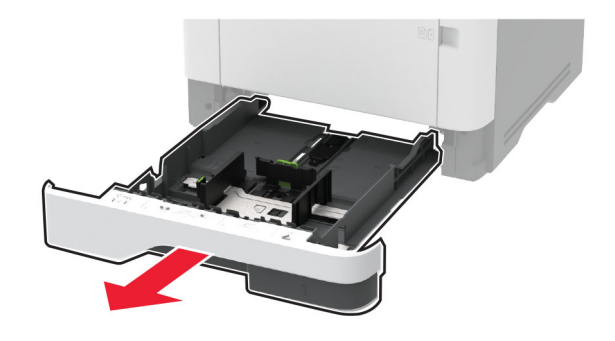

**2** Prilagodite vodili glede na velikost papirja, ki ga nalagate.

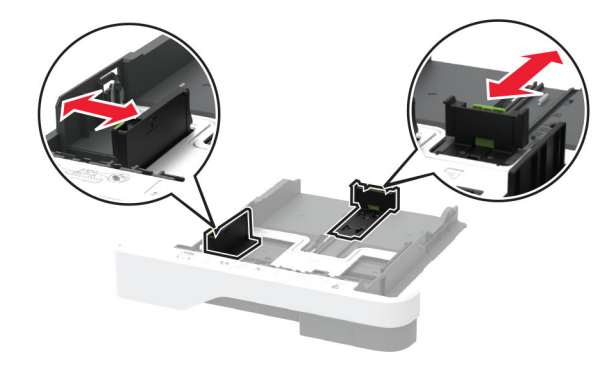

**3** Preden naložite papir, večkrat upognite, prepihajte in poravnajte robove listov.

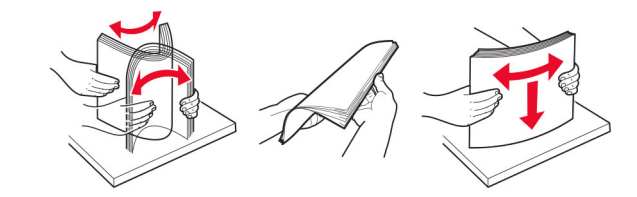

**4** Naložite sveženj papirja tako, da je natisljiva stran obrnjena navzdol, in zagotovite, da se vodila tesno prilegajo papirju.

#### **Opombe:**

- **•** Za enostransko tiskanje pisemski papir z glavo naložite tako, da je obrnjen navzdol in da je glava obrnjena proti sprednjemu delu pladnja.
- **•** Za obojestransko tiskanje pisemski papir z glavo naložite tako, da je obrnjen navzgor in da je glava obrnjena proti zadnjemu delu pladnja.
- **•** Papirja ne vstavljajte na silo.
- **•** Zagotovite, da je sveženj papirja nižji od označevalnika največje količine papirja, da preprečite zastoj papirja.

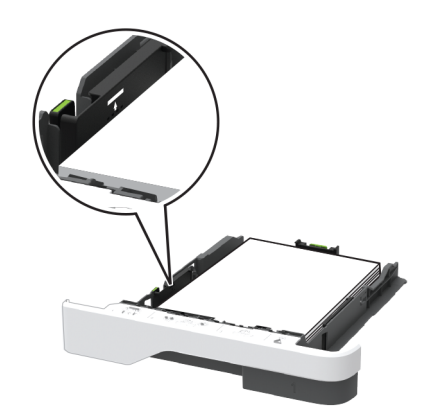

#### **5** Vstavite pladenj.

Po potrebi na nadzorni plošči nastavite velikost in vrsto papirja glede na papir, ki ga nalagate na pladenj.

### **Nalaganje v večnamenski podajalnik**

**1** Odprite večnamenski podajalnik.

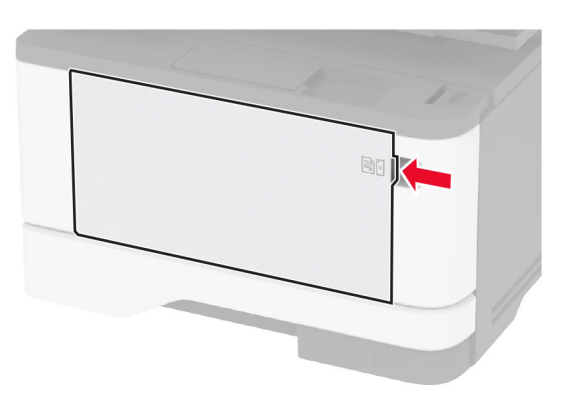

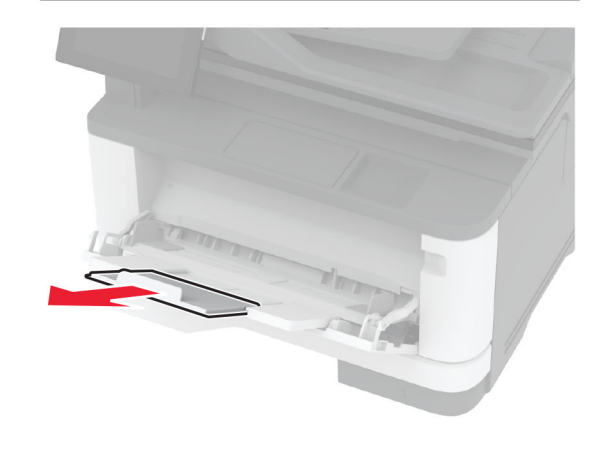

**2** Preden naložite papir, večkrat upognite, prepihajte in poravnajte robove listov.

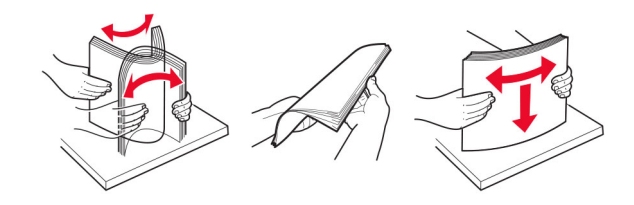

**3** Papir naložite tako, da je natisljiva stran obrnjena navzgor.

#### **Opombe:**

- **•** Za enostransko tiskanje pisemski papir z glavo naložite tako, da je obrnjen navzgor in da je glava obrnjena proti zadnjemu delu tiskalnika.
- **•** Za obojestransko tiskanje pisemski papir z glavo naložite tako, da je obrnjen navzdol in da je glava obrnjena proti sprednjemu delu tiskalnika.
- **•** Ovojnice naložite tako, da je zavihek obrnjen navzdol in je na levi strani.

**Opozorilo – možnost poškodb:** Ne uporabljajte ovojnic z znamkami, zaponkami, pritisnimi gumbi, okenci, prevlečenimi obrobami ali lepilom.

**4** Prilagodite vodilo glede na velikost papirja, ki ga nalagate.

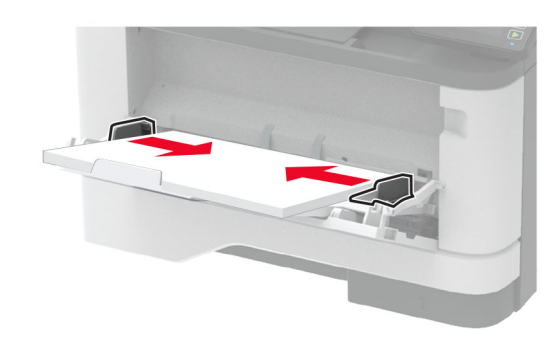

**5** Na nadzorni plošči nastavite velikost in vrsto papirja glede na papir, ki ga nalagate.

### **Nastavitev velikosti in vrste posebnih medijev**

Pladnji samodejno zaznajo velikost navadnega papirja. Za posebne medije, kot so nalepke, večslojni karton ali ovojnice, naredite naslednje:

- **1** Na začetnem zaslonu se dotaknite možnosti **Nastavitve** <sup>&</sup>gt;**Papir** <sup>&</sup>gt;**Konfiguracija pladnja** <sup>&</sup>gt;**Velikost/vrsta papirja** > in izberite vir papirja.
- **2** Nastavite velikost in vrsto posebnih tiskalnih medijev.

## <span id="page-10-0"></span>**Nameščanje programske opreme za tiskalnik**

#### **Opombe:**

- **•** Gonilnik tiskalnika je v paketu za namestitev programske opreme.
- **•** Pri računalnikih Macintosh s sistemom macOS različice10.7 ali novejše vam za tiskanje v tiskalnik s potrdilom AirPrint ni treba namestiti gonilnika. Če želite uporabljati funkcije tiskanja po meri, prenesite gonilnik tiskalnika.
- **1** Pridobite kopijo paketa za namestitev programske opreme.
	- **•** S CD-ja s programsko opremo, ki je priložen tiskalniku.
	- **•** Z našega spletnega mesta ali na prodajnem mestu, kjer ste kupili tiskalnik.
- **2** Zaženite namestitveni program in nato sledite navodilom na računalniškem zaslonu.

### **Namestitev gonilnika faksa**

- **1** Obiščite naše spletno mesto ali mesto, kjer ste kupili tiskalnik, in nato pridobite namestitveni paket.
- **2** Zaženite namestitveni program in nato sledite navodilom na računalniškem zaslonu.

### **Posodabljanje vdelane programske opreme**

Vdelano programsko opremo tiskalnika zaradi boljšega delovanja in odpravljanja težav redno posodabljajte.

Za več informacij o posodabljanju vdelane programske opreme se obrnite na prodajalca.

**1** Odprite spletni brskalnik in v polje za naslov vnesite naslov IP tiskalnika.

#### **Opombe:**

- **•** Naslov IP tiskalnika si oglejte na začetnem zaslonu tiskalnika. Naslov IP je sestavljen iz štirih nizov številk. ločenih s pikami, na primer 123.123.123.123.
- **•** Če uporabljate namestniški strežnik, ga začasno onemogočite, da se spletna stran pravilno naloži.
- **2** Kliknite **Nastavitve** <sup>&</sup>gt;**Naprava** <sup>&</sup>gt;**Posodobi vdelano programsko opremo**.
- **3** Naredite nekaj od naslednjega:
- **•** Kliknite **Preveri, ali so na voljo posodobitve** <sup>&</sup>gt;**Strinjam se, začni posodobitev**.
- **•** Naložite datoteko Flash.
- **a** Poiščite datoteko Flash.
- **b** Kliknite **Naloži** > **Začni**.

### **Dodajanje tiskalnikov v računalnik**

Preden začnete, storite nekaj od naslednjega:

- **•** Tiskalnik in računalnik povežite v isto omrežje. Za več informacij o povezavi tiskalnika v omrežje si oglejte razdelek "Povezava tiskalnika v brezžično omrežje" na 11. strani.
- **•** Povežite računalnik s tiskalnikom. Za več informacij si oglejte "Povezava rač[unalnika s tiskalnikom" na 12. strani](#page-11-0).
- **•** Povežite tiskalnik z računalnikom prek kabla USB. Za več informacij si oglejte razdelek "Priključ[itev kablov" na 7. strani](#page-6-0).

**Opomba:** Kabel USB je na voljo posebej.

#### **Za uporabnike sistema Windows**

**1** V računalniku namestite gonilnik tiskalnika.

**Opomba:** Za več informacij si oglejte "Nameščanje programske opreme za tiskalnik" na 11. strani.

- **2** Odprite **Tiskalniki in optični bralniki** in nato kliknite **Dodaj tiskalnik ali optični bralnik**.
- **3** Glede na povezavo tiskalnika storite nekaj od naslednjega:
	- **•** S seznama izberite tiskalnik in nato kliknite **Dodaj napravo**.
	- **•** Kliknite **Pokaži tiskalnike Wi-Fi Direct**, izberite tiskalnik in nato kliknite **Dodaj napravo**.
	- **•** Kliknite **Želenega tiskalnika ni na seznamu** in nato v oknu Dodaj tiskalnik storite naslednje:
		- **a** Izberite **Dodaj tiskalnik z uporabo naslova TCP/IP ali imena gostitelja** in nato kliknite **Naprej**.
	- **b** V polje "Ime gostitelja ali naslov IP" vnesite naslov IP tiskalnika in nato kliknite **Naprej**.

#### **Opombe:**

- **–** Naslov IP tiskalnika si oglejte na začetnem zaslonu tiskalnika. Naslov IP je sestavljen iz štirih nizov številk, ločenih s pikami, na primer 123.123.123.123.
- **–** Če uporabljate namestniški strežnik, ga začasno onemogočite, da se spletna stran pravilno naloži.
- **c** Izberite gonilnik tiskalnika in nato kliknite **Naprej**.
- **d** Izberite **Uporabi trenutno nameščeni gonilnik tiskalnika (priporočeno)** in nato kliknite **Naprej**.
- **e** Vnesite ime tiskalnika in nato kliknite **Naprej**.
- **f** Izberite možnost skupne rabe tiskalnika in nato kliknite **Naprej**.
- **g** Kliknite **Dokončaj**.

#### **Za uporabnike računalnikov Macintosh**

- **1** V računalniku odprite **Printers & Scanners (Tiskalniki in optični bralniki)**.
- **2** Kliknite **in** in nato izberite tiskalnik.
- **3** V meniju Use (Uporaba) izberite gonilnik tiskalnika.

#### **Opombe:**

- **•** Če želite uporabljati gonilnik tiskalnika za Macintosh, izberite **AirPrint** ali **Secure AirPrint**.
- **•** Če želite uporabljati funkcije tiskanja po meri, izberite gonilnik tiskalnika proizvajalca. Za namestitev gonilnika si oglejte razdelek "Nameščanje programske opreme za tiskalnik" na 11. strani.
- **4** Dodajte tiskalnik.

### **Povezava tiskalnika v brezžičnoomrežje**

Prepričajte se, da je Aktivna omrežna kartica nastavljena na Samodejno. Na začetnem zaslonu se dotaknite možnosti **Nastavitve** <sup>&</sup>gt;**Omrežje/vrata** <sup>&</sup>gt;**Pregled omrežja** <sup>&</sup>gt;**Aktivna omrežna kartica**.

- **1** Na začetnem zaslonu se dotaknite možnosti **Nastavitve** <sup>&</sup>gt;**Omrežje/vrata** <sup>&</sup>gt;**Brezžično** <sup>&</sup>gt;**Nastavitev na plošči tiskalnika** <sup>&</sup>gt;**Izbira omrežja**.
- **2** Izberite brezžično omrežje in nato vnesite omrežno geslo.

**Opomba:** Pri modelih tiskalnika, ki podpirajo brezžično omrežje, se med začetno nastavitvijo prikaže poziv za nastavitev brezžičnega omrežja.

# **Konfiguracija tehnologije Wi**‑**Fi Direct**

Wi-Fi Direct je tehnologija enakovrednih naprav na osnovi brezžične povezave, ki brezžičnim napravam omogoč<sup>a</sup> neposredno povezavo s tiskalnikom, ki podpira Wi-Fi Direct, torej brez uporabe dostopne točke (brezžičnega usmerjevalnika).

- <span id="page-11-0"></span>**1** Na začetnem zaslonu se dotaknite možnosti **Nastavitve** <sup>&</sup>gt;**Omrežje/vrata** <sup>&</sup>gt;**Wi-Fi Direct**.
- **2** Konfigurirajte nastavitve.
	- **• Omogoči Wi**‑**Fi Direct** omogoči, da tiskalnik oddaja svoje lastno omrežje Wi‑Fi Direct.
	- **• Ime za Wi**‑**Fi Direct** dodeli ime za omrežje Wi‑Fi Direct.
	- **• Geslo za Wi**‑**Fi Direct** dodeli geslo za pogajanje o varnosti brezžičnega omrežja pri uporabi povezave enakovrednih.
	- **• Pokaži geslo na nastavitveni strani** pokaže geslo na strani z omrežnimi nastavitvami.
	- **• Samodejno sprejmi zahteve s pritiskom gumba** omogoča, da tiskalnik samodejno sprejema zahteve za povezavo.

**Opomba:** Samodejno sprejemanje zahtev s pritiskoma gumba ni zaščiteno.

#### **Opombe:**

- **•** Privzeto geslo omrežja Wi-Fi Direct ni vidno na zaslonu tiskalnika. Če želite pokazati geslo, omogočite ikono za hitri vpogled v geslo. Na začetnem zaslonu se dotaknite možnosti **Nastavitve** <sup>&</sup>gt;**Varnost** <sup>&</sup>gt;**Ostalo** <sup>&</sup>gt;**Omogoči razkritje gesla/PIN-a**.
- **•** Če želite izvedeti geslo omrežja Wi-Fi Direct, ne da bi se prikazalo na zaslonu tiskalnika, se na začetnem zaslonu dotaknite možnosti **Nastavitve** <sup>&</sup>gt;**Poročila** <sup>&</sup>gt;**Omrežje** <sup>&</sup>gt; **Stran z omrežnimi nastavitvami**.

### **Povezava računalnika s tiskalnikom**

Preden povežete računalnik, se prepričajte, da je konfigurirana povezava Wi-Fi Direct. Za več informacij si oglejte razdelek ["Konfiguracija tehnologije Wi](#page-10-0)‑Fi Direct" na 11. strani.

#### **Za uporabnike sistema Windows**

- **1** Odprite **Tiskalniki in optični bralniki** in nato kliknite **Dodaj tiskalnik ali optični bralnik**.
- **2** Kliknite **Pokaži tiskalnike Wi-Fi Direct** in nato izberite ime tiskalnika za Wi‑Fi Direct.
- **3** Zabeležite si osemmestno številko PIN tiskalnika, ki je prikazana na zaslonu tiskalnika.
- **4** V računalniku vnesite PIN.

**Opomba:** Če gonilnik tiskalnika še ni nameščen, Windows prenese ustrezen gonilnik.

#### **Za uporabnike računalnikov Macintosh**

**1** Kliknite ikono brezžične povezave in izberite ime tiskalnika za Wi‑Fi Direct.

**Opomba:** Pred ime za Wi-Fi Direct je dodan niz DIRECT-xy (kjer sta x in y naključna znaka).

**2** Vnesite geslo za Wi‑Fi Direct.

**Opomba:** Po prekinitvi povezave z omrežjem Wi-Fi Direct preklopite računalnik nazaj na prejšnje omrežje.

### **Povezava mobilne naprave s tiskalnikom**

Preden povežete mobilno napravo, se prepričajte, da je konfigurirana povezava Wi-Fi Direct. Za več informacij si oglejte razdelek ["Konfiguracija tehnologije Wi](#page-10-0)‑Fi Direct" na 11. strani.

#### **Povezava s protokolom Wi**‑**Fi Direct**

**Opomba:** Ta navodila veljajo samo za mobilne naprave Android.

- **1** V mobilni napravi pojdite na meni z nastavitvami.
- **2** Omogočite **Wi**‑**Fi** in nato tapnite **Wi**‑**Fi Direct**.
- **3** Izberite ime tiskalnika za Wi-Fi Direct.
- **4** Potrdite povezavo na nadzorni plošči tiskalnika.

#### **Povezava prek brezžične povezave**

- **1** V mobilni napravi pojdite na meni z nastavitvami.
- **2** Tapnite **Wi**‑**Fi** in nato izberite ime tiskalnika za Wi-Fi Direct.

**Opomba:** Pred ime za Wi-Fi Direct je dodan niz DIRECT-xy (kjer sta x in y naključna znaka).

**3** Vnesite geslo za Wi‑Fi Direct.

# **Odpravljanje zastojev**

### **Preprečevanje zastojev**

#### **Pravilno nalaganje papirja**

**•** Prepričajte se, da je papir poravnan na dnu pladnja.

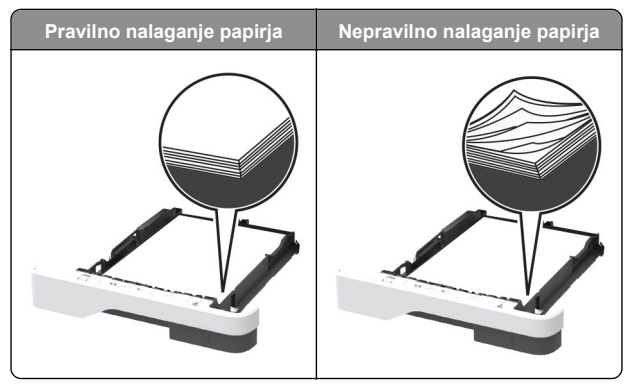

- **•** Med tiskanjem ne nalagajte papirja na pladenj in pladnja ne odstranjujte.
- **•** Ne naložite preveč papirja. Zagotovite, da je sveženj papirja nižji od višine, nakazane z oznako za polnjenje.
- **•** Papirja ne vstavljajte na silo. Papir naložite tako, kot je prikazano na sliki.

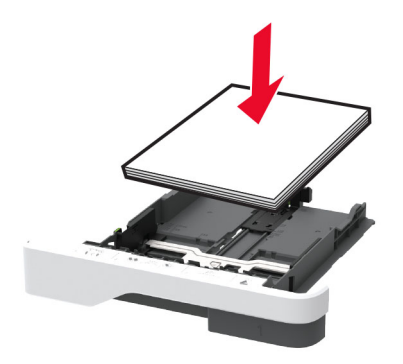

- **•** Zagotovite, da sta vodili papirja pravilno postavljeni in da ne pritiskata močno na papir ali pisemske ovojnice.
- **•** Ko naložite papir, pladenj trdno potisnite v tiskalnik.

#### **Uporaba priporočenega papirja**

- **•** Uporabljajte samo priporočeni papir ali posebne tiskalne medije.
- **•** Ne nalagajte zmečkanega, nagubanega, vlažnega, prepognjenega ali zvitega papirja.

**•** Preden naložite papir, večkrat upognite, prepihajte in poravnajte robove listov.

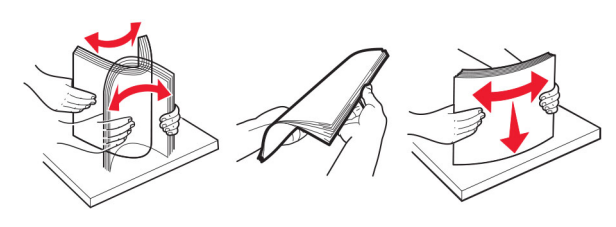

- **•** Ne uporabljajte papirja, ki je bil ročno odrezan ali obrezan.
- **•** Na istem pladnju ne mešajte različnih velikosti, tež ali vrst papirja.
- **•** Zagotovite, da sta velikost in vrsta papirja v računalniku ali na nadzorni plošči tiskalnika pravilno nastavljeni.
- **•** Papir shranjujte po priporočilih proizvajalca.

### **Prepoznavanje mest zastojev**

#### **Opombe:**

- **•** Ko je Pomoč pri zastoju nastavljena na Vklop, tiskalnik spusti skozi prazne strani ali delno natisnjene strani po odpravi zastoja papirja. Preverite, ali so med stranmi, ki so prišle iz tiskalnika, tudi prazne.
- **•** Ko je Obnovitev ob zastoju nastavljena na Vklop ali Samodejno, tiskalnik znova natisne zagozdene liste.

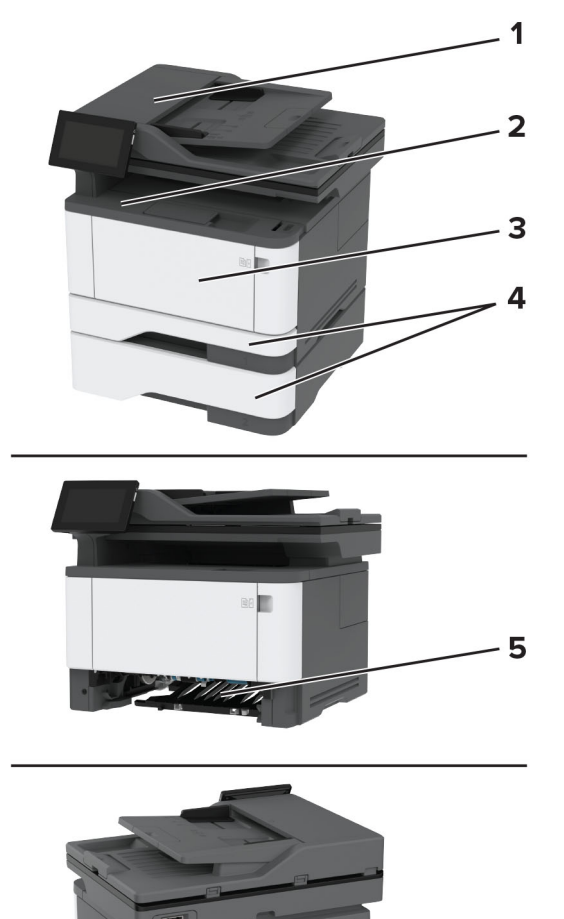

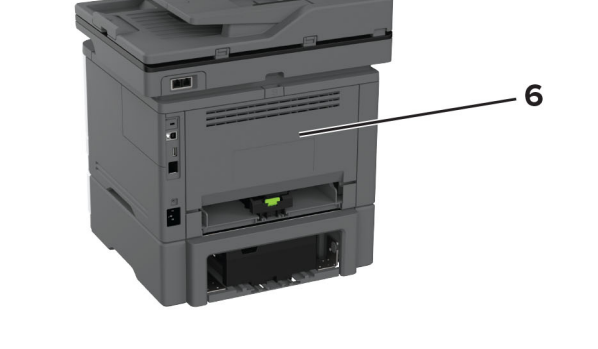

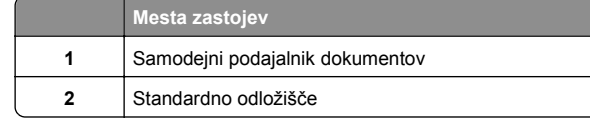

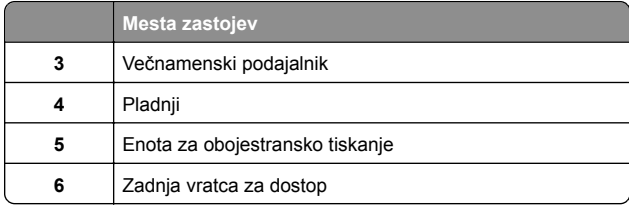

# **Zastoj papirja v samodejnem podajalniku dokumentov**

- **1** Odstranite vse izvirnike s pladnja samodejnega podajalnika dokumentov.
- **2** Odprite vratca C.

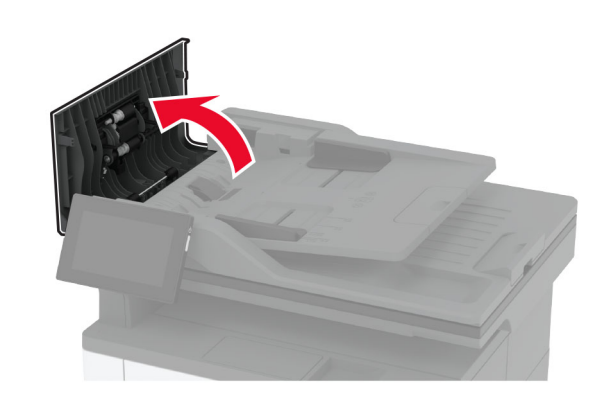

**3** Odstranite zagozdeni papir.

**Opomba:** Preverite, ali ste odstranili vse delce papirja.

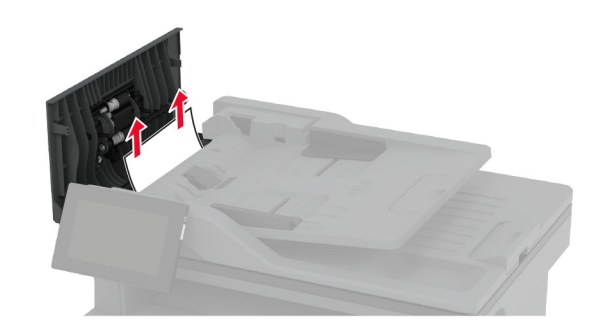

**4** Zaprite vratca C.

# **Zastoj papirja v standardnem odložišču**

**1** Dvignite optični bralnik in odstranite zagozdeni papir.

**Opomba:** Preverite, ali ste odstranili vse delce papirja.

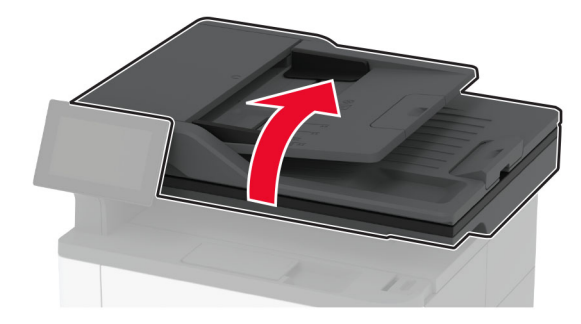

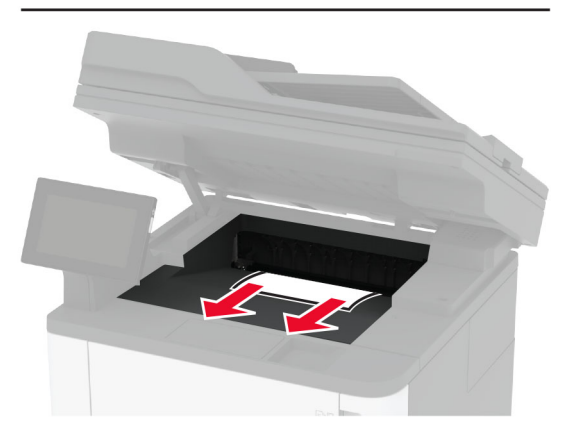

**2** Optični bralnik spustite.

# **Zastoj papirja v večnamenskem podajalniku**

**1** Odstranite papir iz večnamenskega podajalnika.

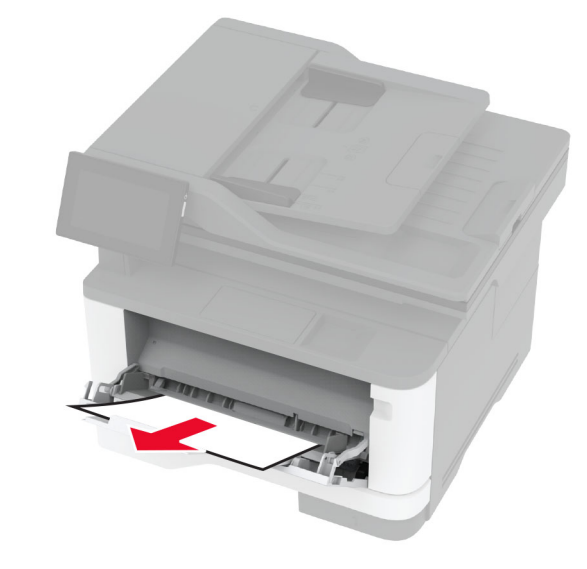

**2** Odstranite zagozdeni papir.

**Opomba:** Preverite, ali ste odstranili vse delce papirja.

- **3** Zaprite večnamenski podajalnik.
- **4** Odprite glavni dostop.

**Opozorilo – možnost poškodb:** Da bi preprečili škodo zaradi elektrostatične razelektritve, se dotaknite katerega koli izpostavljenega kovinskega okvirja tiskalnika, preden sežete v notranja območja tiskalnika ali se jih dotaknete.

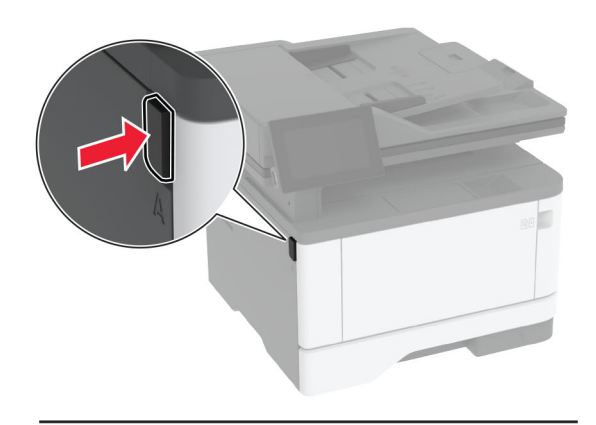

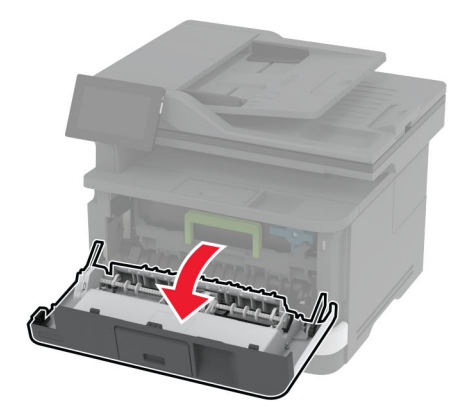

#### **5** Odstranite slikovno enoto.

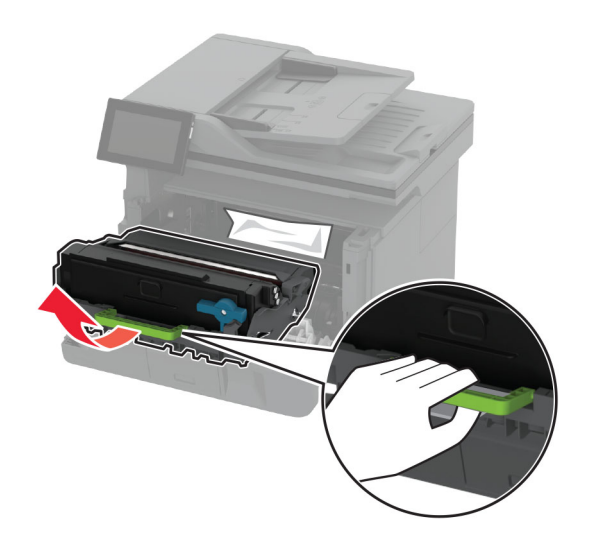

**Opozorilo – možnost poškodb:** Slikovne enote ne izpostavljajte neposredni svetlobi več kot 10 minut. Daljša izpostavljenost svetlobi lahko povzroči težave s kakovostjo tiskanja.

**Opozorilo – možnost poškodb:** Ne dotikajte se bobna fotoprevodnika. To lahko vpliva na kakovost poznejših tiskalnih opravil.

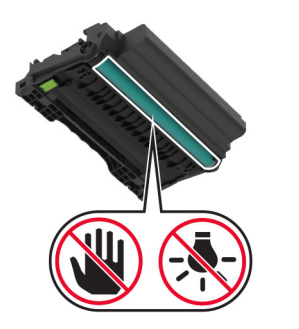

**6** Odstranite zagozdeni papir.

**PREVIDNO – VROČA POVRŠINA:** Notranjost tiskalnika je lahko vroča. Počakajte, da se vroča površina ohladi, preden se je dotaknete, da preprečite nevarnost telesne poškodbe.

**Opomba:** Preverite, ali ste odstranili vse delce papirja.

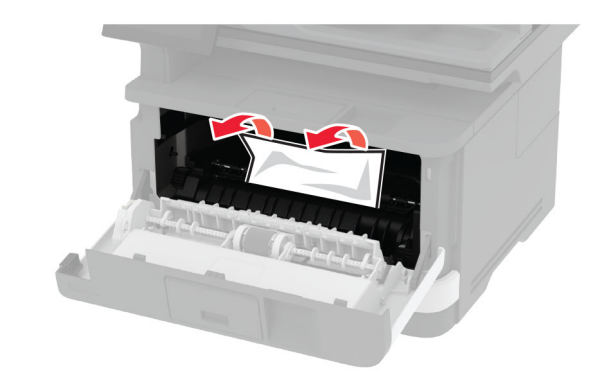

**7** Vstavite slikovno enoto.

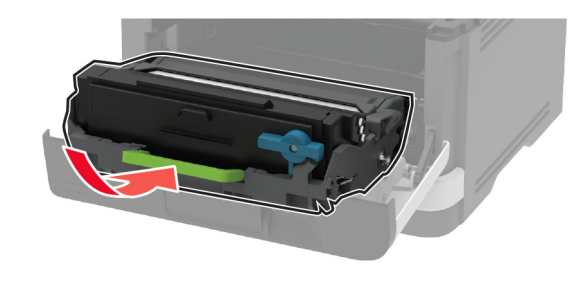

**8** Zaprite vratca.

**9** Odprite večnamenski podajalnik.

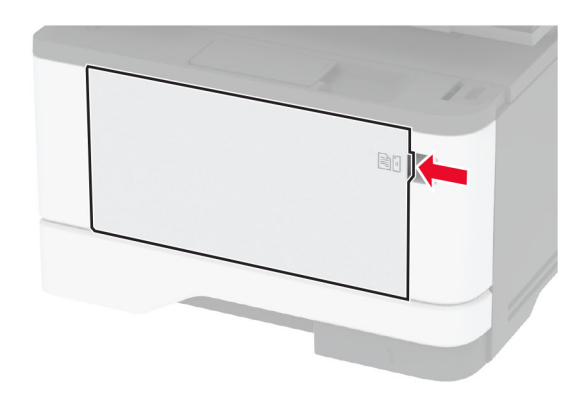

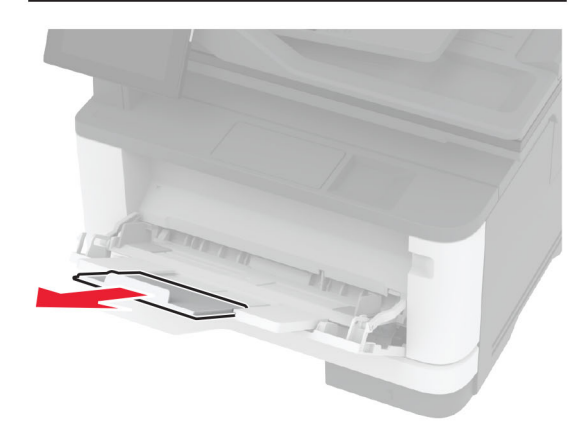

**10** Preden naložite papir, večkrat upognite, prepihajte in poravnajte robove listov.

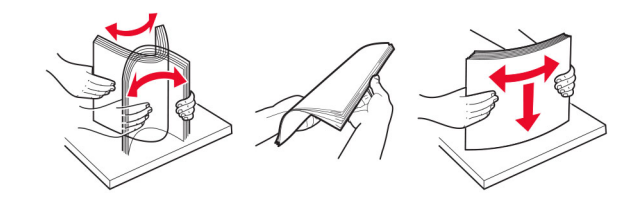

#### **11** Znova naložite papir.

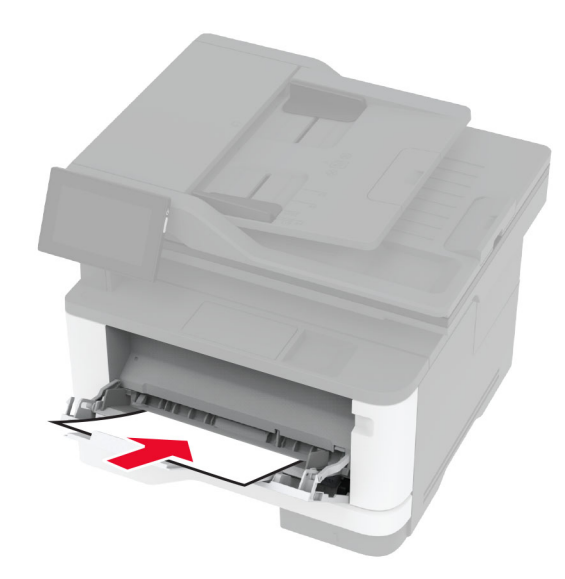

# **Zastoj papirja na standardnem pladnju**

**1** Odstranite pladenj.

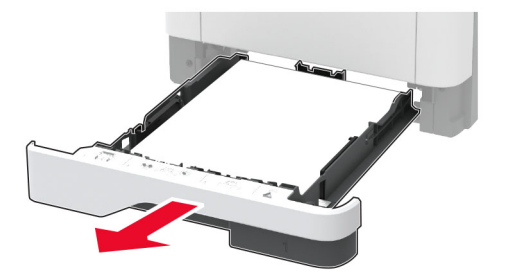

**2** Odprite glavni dostop.

**Opozorilo – možnost poškodb:** Da bi preprečili škodo zaradi elektrostatične razelektritve, se dotaknite katerega koli izpostavljenega kovinskega okvirja tiskalnika, preden sežete v notranja območja tiskalnika ali se jih dotaknete.

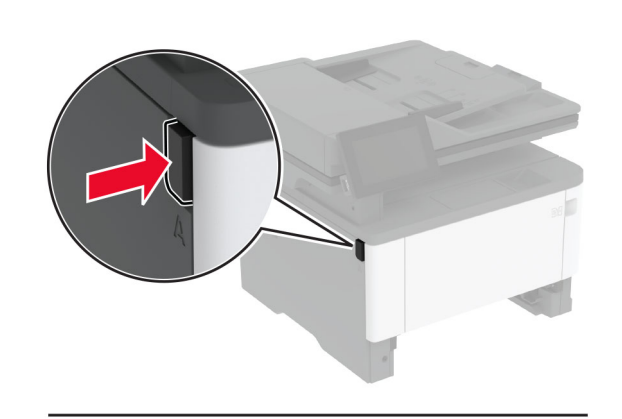

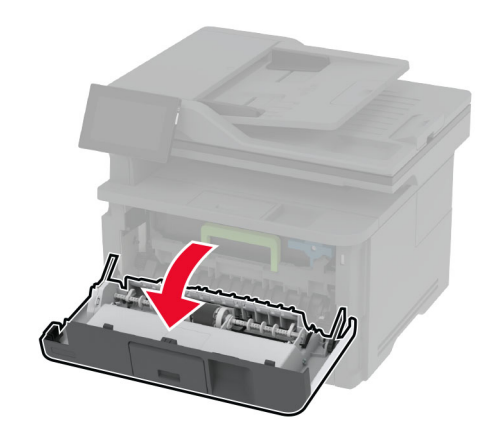

**3** Odstranite slikovno enoto.

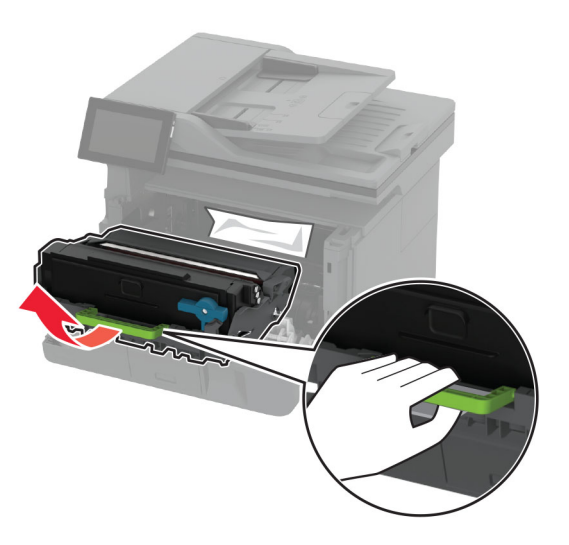

**Opozorilo – možnost poškodb:** Slikovne enote ne izpostavljajte neposredni svetlobi več kot 10 minut. Daljša izpostavljenost svetlobi lahko povzroči težave s kakovostjo tiskanja.

**Opozorilo – možnost poškodb:** Ne dotikajte se bobna fotoprevodnika. To lahko vpliva na kakovost poznejših tiskalnih opravil.

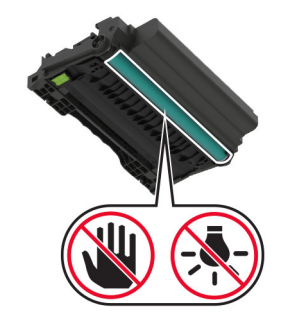

**4** Odstranite zagozdeni papir.

**PREVIDNO – VROČA POVRŠINA:** Notranjost tiskalnika je lahko vroča. Počakajte, da se vroča površina ohladi, preden se je dotaknete, da preprečite nevarnost telesne poškodbe.

**Opomba:** Preverite, ali ste odstranili vse delce papirja.

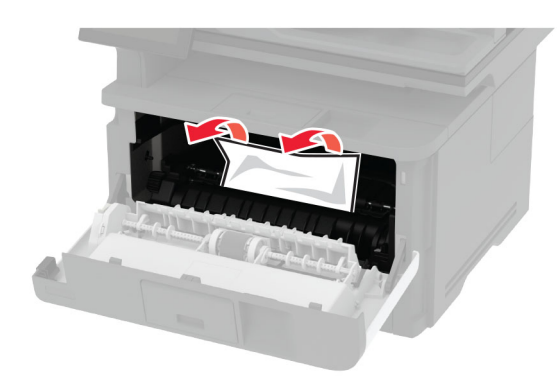

**5** Vstavite slikovno enoto.

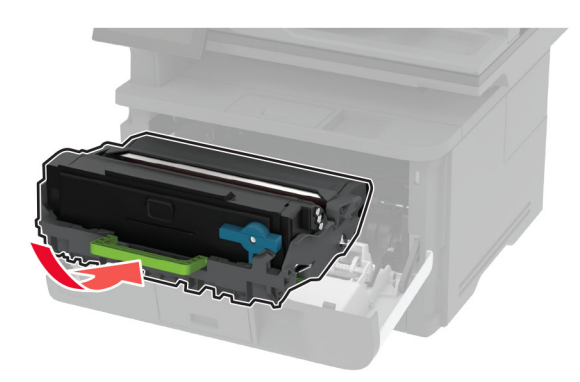

- **6** Zaprite sprednja vratca in nato vstavite pladenj.
- **7** Odprite zadnja vratca.

**PREVIDNO – VROČA POVRŠINA:** Notranjost tiskalnika je lahko vroča. Počakajte, da se vroč<sup>a</sup> površina ohladi, preden se je dotaknete, da preprečite nevarnost telesne poškodbe.

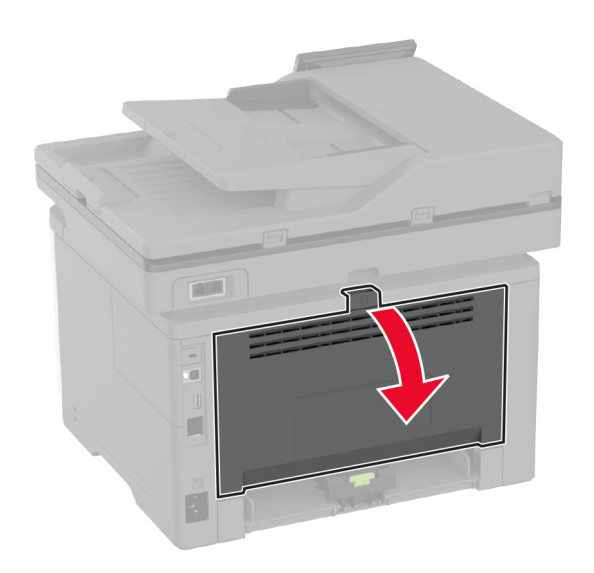

**8** Odstranite zagozdeni papir.

**Opomba:** Preverite, ali ste odstranili vse delce papirja.

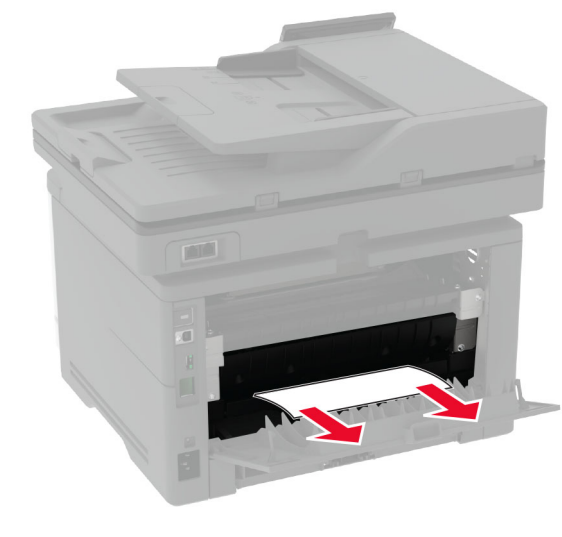

**9** Zaprite zadnja vratca.

# **Zastoj papirja na dodatnem pladnju**

**1** Odstranite dodatni pladenj.

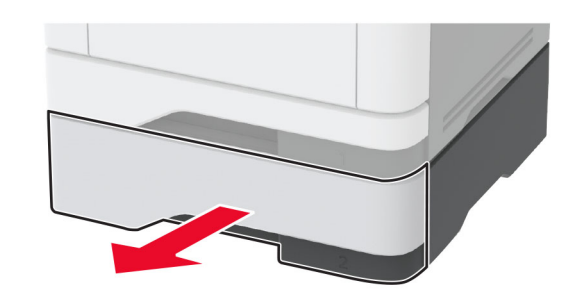

- **2** Odstranite zagozdeni papir.
- **Opomba:** Preverite, ali ste odstranili vse delce papirja.

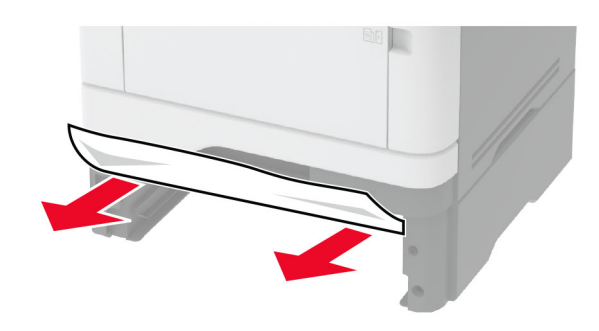

**3** Vstavite pladenj.

# **Zastoj papirja v enoti za obojestransko tiskanje**

**1** Odprite glavni dostop.

**Opozorilo – možnost poškodb:** Da bi preprečili škodo zaradi elektrostatične razelektritve, se dotaknite katerega koli izpostavljenega kovinskega okvirja tiskalnika, preden sežete v notranja območja tiskalnika ali se jih dotaknete.

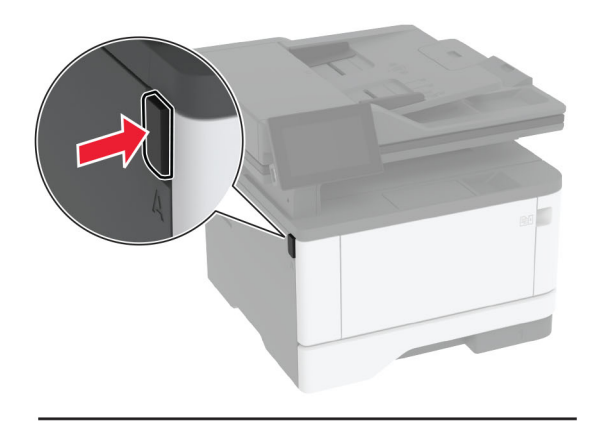

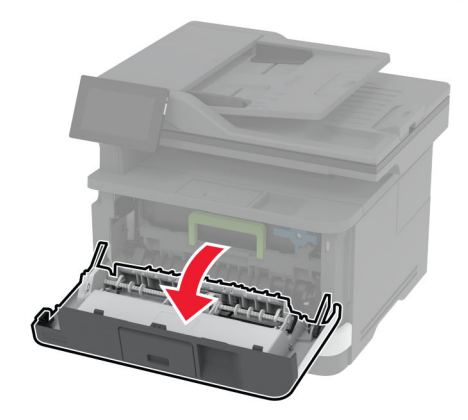

#### **2** Odstranite slikovno enoto.

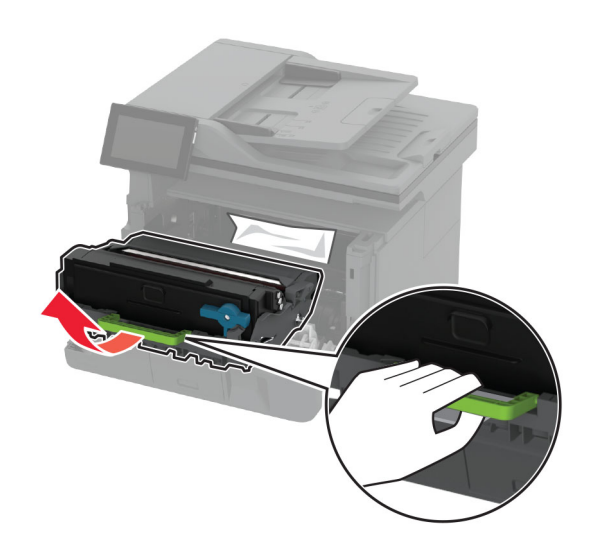

**Opozorilo – možnost poškodb:** Slikovne enote ne izpostavljajte neposredni svetlobi več kot 10 minut. Daljša izpostavljenost svetlobi lahko povzroči težave s kakovostjo tiskanja.

**Opozorilo – možnost poškodb:** Ne dotikajte se bobna fotoprevodnika. To lahko vpliva na kakovost poznejših tiskalnih opravil.

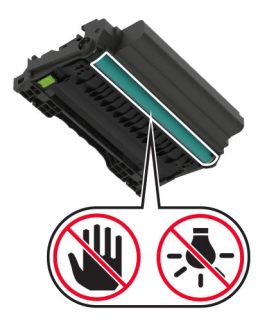

**3** Odstranite zagozdeni papir.

**PREVIDNO – VROČA POVRŠINA:** Notranjost tiskalnika je lahko vroča. Počakajte, da se vroč<sup>a</sup> površina ohladi, preden se je dotaknete, da preprečite nevarnost telesne poškodbe.

**Opomba:** Preverite, ali ste odstranili vse delce papirja.

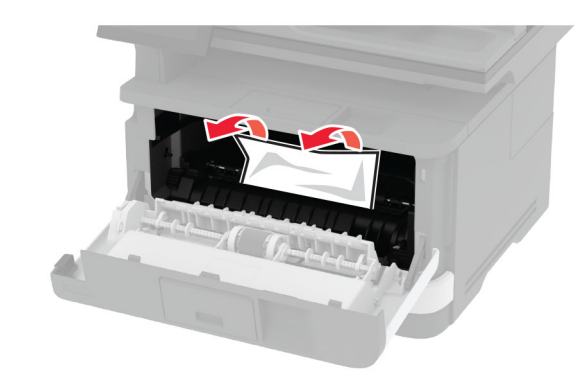

**4** Vstavite slikovno enoto.

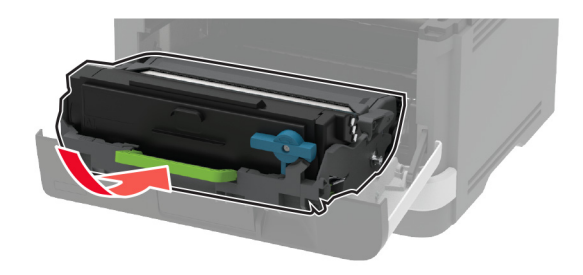

- **5** Zaprite vratca.
- **6** Odstranite pladenj.

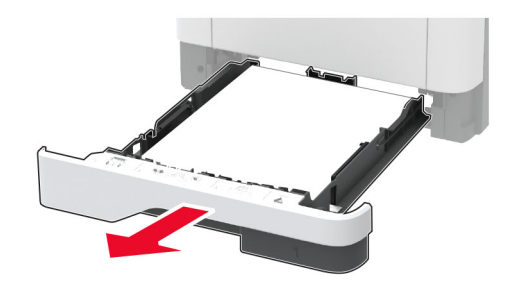

**7** Potisnite zapah enote za obojestransko tiskanje, da odprete enoto za obojestransko tiskanje.

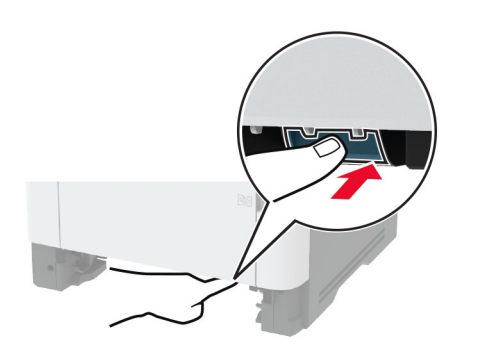

#### **8** Odstranite zagozdeni papir.

**Opomba:** Preverite, ali ste odstranili vse delce papirja.

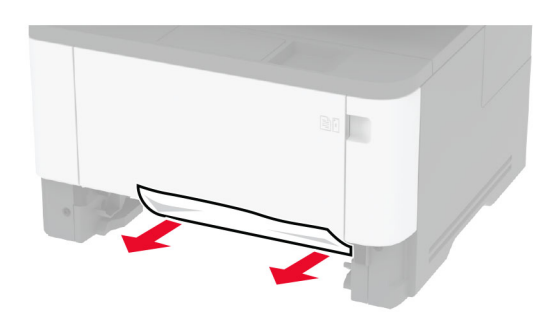

- **9** Zaprite enoto za obojestransko tiskanje.
- **10** Vstavite pladenj.

# **Zastoj papirja v zadnjih vratcih**

**1** Odprite glavni dostop.

**Opozorilo – možnost poškodb:** Da bi preprečili škodo zaradi elektrostatične razelektritve, se dotaknite katerega koli izpostavljenega kovinskega okvirja tiskalnika, preden sežete v notranja območja tiskalnika ali se jih dotaknete.

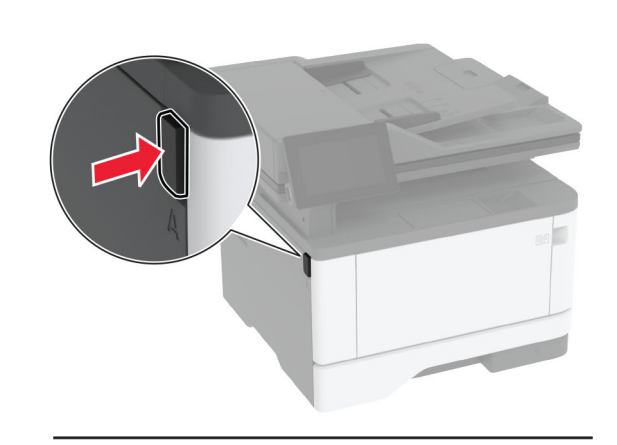

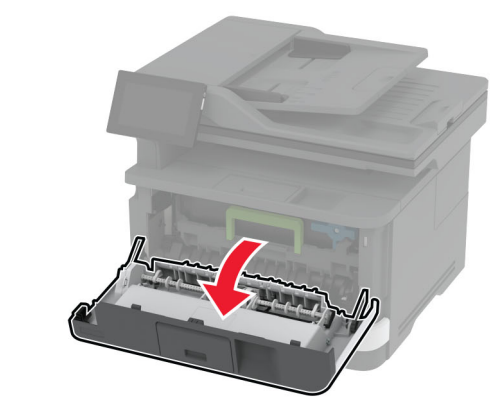

**2** Odstranite slikovno enoto.

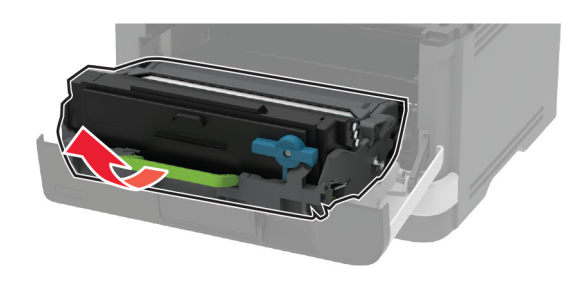

**Opozorilo – možnost poškodb:** Slikovne enote ne izpostavljajte neposredni svetlobi več kot 10 minut. Daljša izpostavljenost svetlobi lahko povzroči težave s kakovostjo tiskanja.

**Opozorilo – možnost poškodb:** Ne dotikajte se bobna fotoprevodnika. To lahko vpliva na kakovost poznejših tiskalnih opravil.

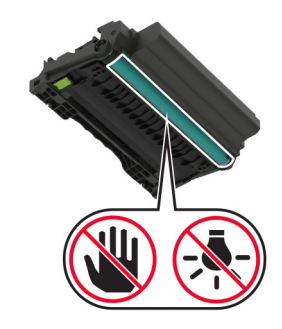

**3** Odprite zadnja vratca.

**PREVIDNO – VROČA POVRŠINA:** Notranjost tiskalnika je lahko vroča. Počakajte, da se vroč<sup>a</sup> površina ohladi, preden se je dotaknete, da preprečite nevarnost telesne poškodbe.

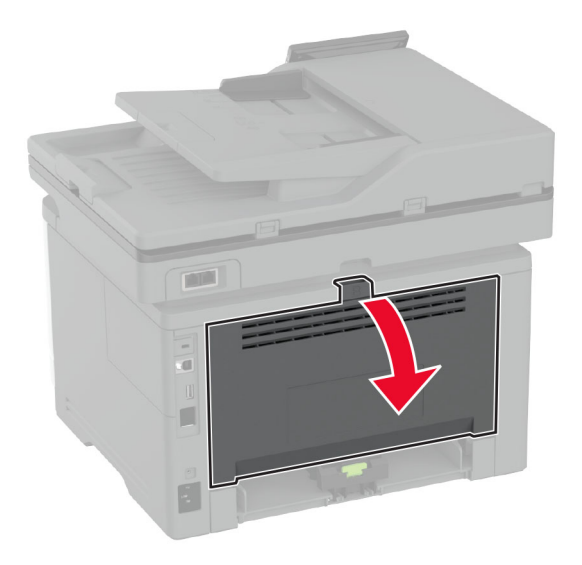

**4** Odstranite zagozdeni papir.

**Opomba:** Preverite, ali ste odstranili vse delce papirja.

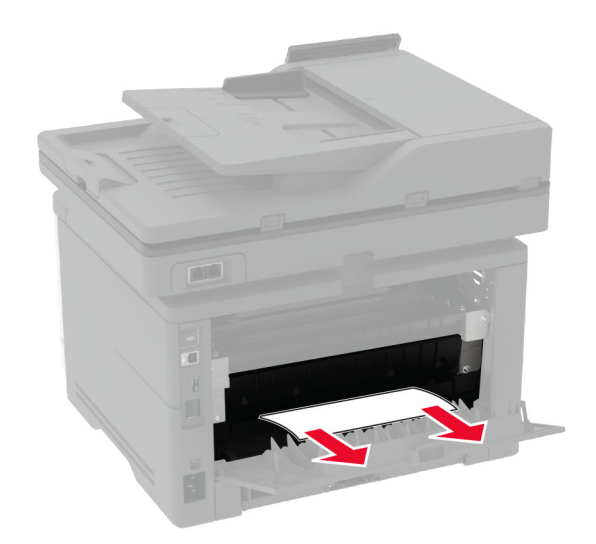

- **5** Zaprite zadnja vratca.
- **6** Vstavite slikovno enoto.

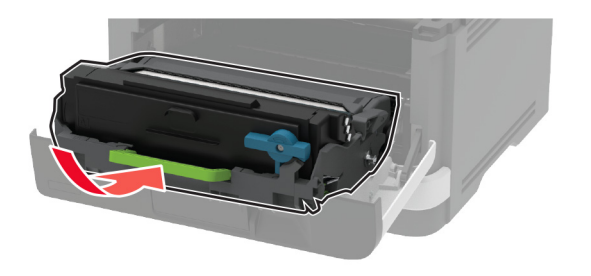

**7** Zaprite glavni dostop.